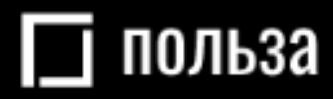

# Платформа для реализации движимого имущества «Польза»

# Руководство по проведению процедуры «Реализация невостребованных МТР» (роль «Продавец»)

Москва 2024

## ОГЛАВЛЕНИЕ

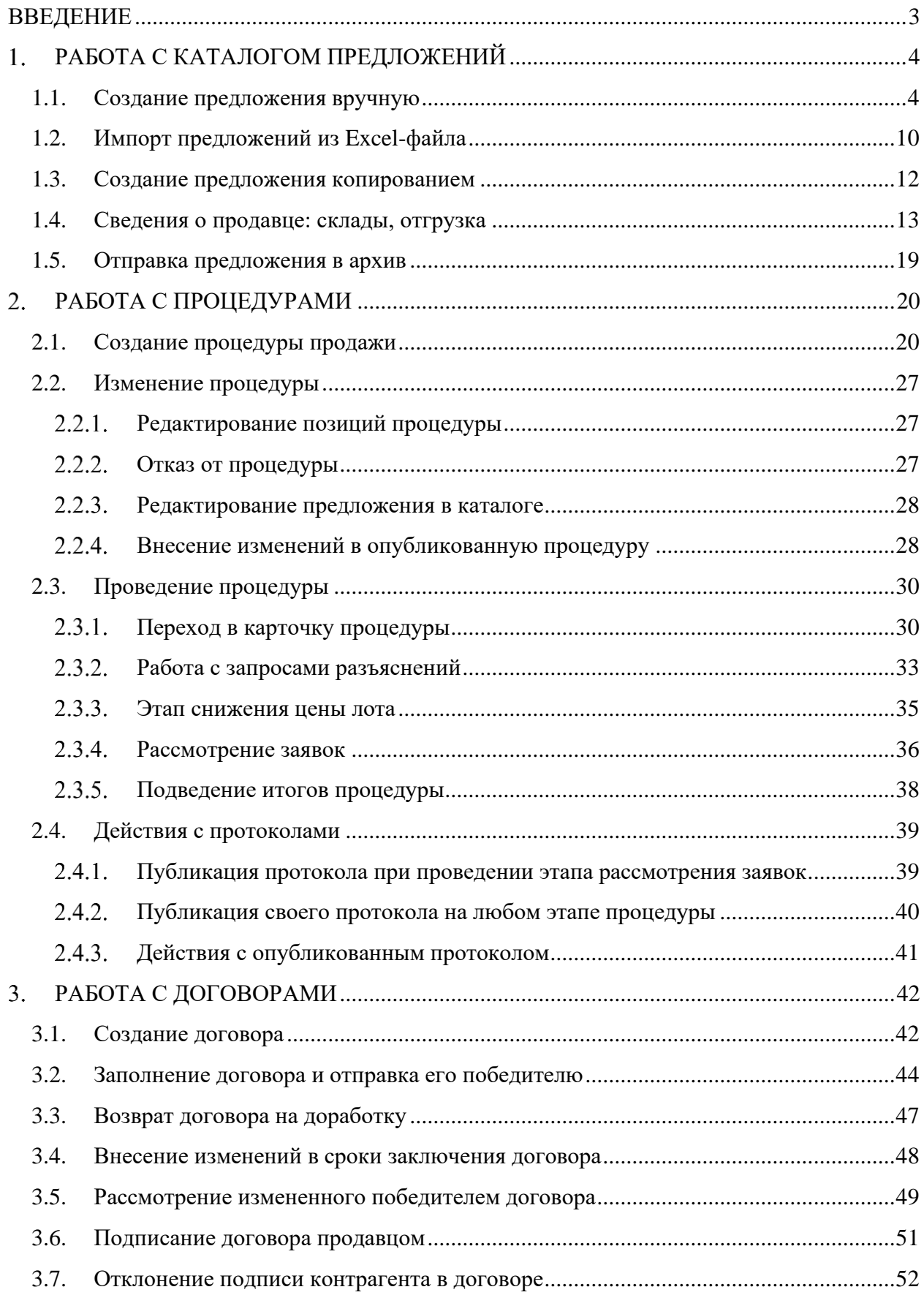

# ВВЕДЕНИЕ

<span id="page-2-0"></span>«Польза» представляет собой интернет-платформу, предназначенную для реализации невостребованного и непрофильного движимого имущества предприятий, включающего остатки материально-производственных запасов, продукции и бывшие в употреблении основные средства, с возможностью использования элементов торга.

#### **Общая схема работы на платформе:**

- 1. Продавец создает собственный каталог подлежащего продаже имущества.
- 2. Продавец на основании товаров, размещенных в каталоге, создает процедуру продажи.
- 3. Покупатель находит интересующее его имущество на витрине товаров.
- 4. Покупатель выражает заинтересованность в покупке путём подачи заявки на участие в процедуре продажи, опубликованной продавцом.
- 5. Продавец рассматривает поданные заявки (допускает либо отклоняет их от дальнейшего участия в процедуре, если такой этап предусмотрен Регламентом).
- 6. Покупатели участвуют в аукционе/переторжке (в зависимости от выбранного способа продажи).
- 7. Продавец выбирает наиболее выгодное предложение среди покупателей.
- 8. Продавец и покупатель завершают сделку заключением договора в электронном виде на платформе либо вне платформы (например, на бумажном носителе) в соответствии с Регламентом и типом процедуры.

# РАБОТА С КАТАЛОГОМ ПРЕДЛОЖЕНИЙ

<span id="page-3-0"></span>Создать предложение можно тремя способами:

- с заполнением карточки товара вручную,
- импортом из Excel-файла;
- <span id="page-3-1"></span>• копированием существующего в каталоге товара.

# 1.1. Создание предложения вручную

1. В главном меню слева перейдите в раздел «Продавец» - «Разместить продажу».

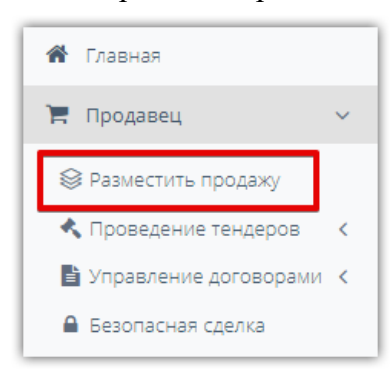

2. На открывшейся странице нажмите кнопку «Создать новое предложение».

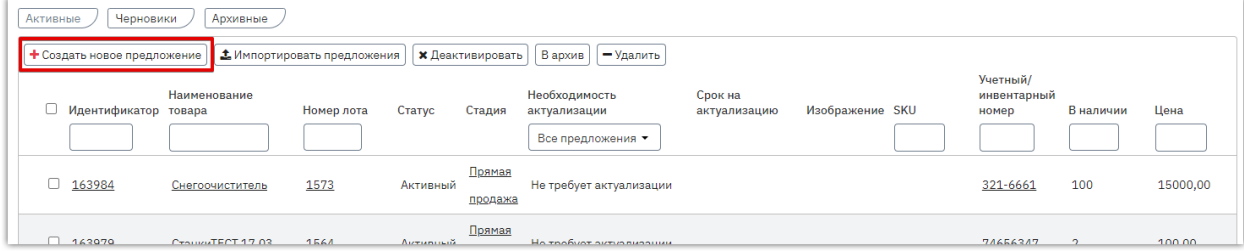

3. В открывшейся форме укажите наименование предложения.

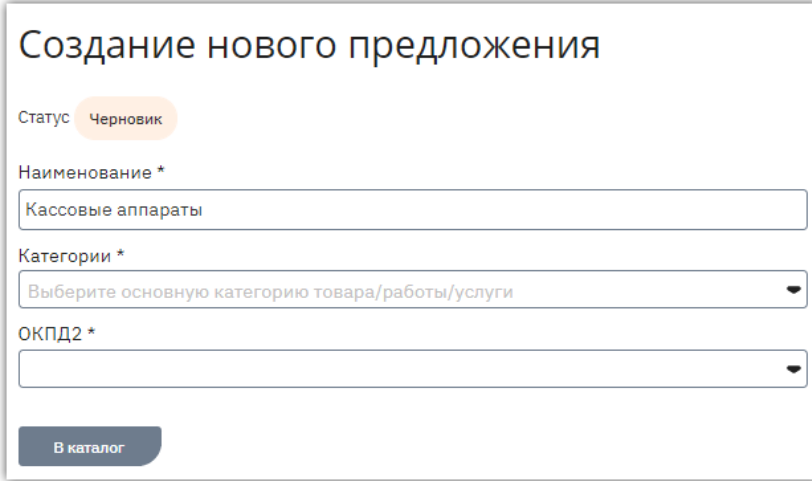

4. Нажмите на поле «Категория» и выберите категорию (или несколько категорий для расширения области поиска покупателями вашего предложения на витрине), к которой относится ваше предложение. Найти искомую категорию в дереве можно путем разворачивания родительских категорий либо поиском по названию. Выбор категории осуществляется установкой чек-бокса рядом с её наименованием.

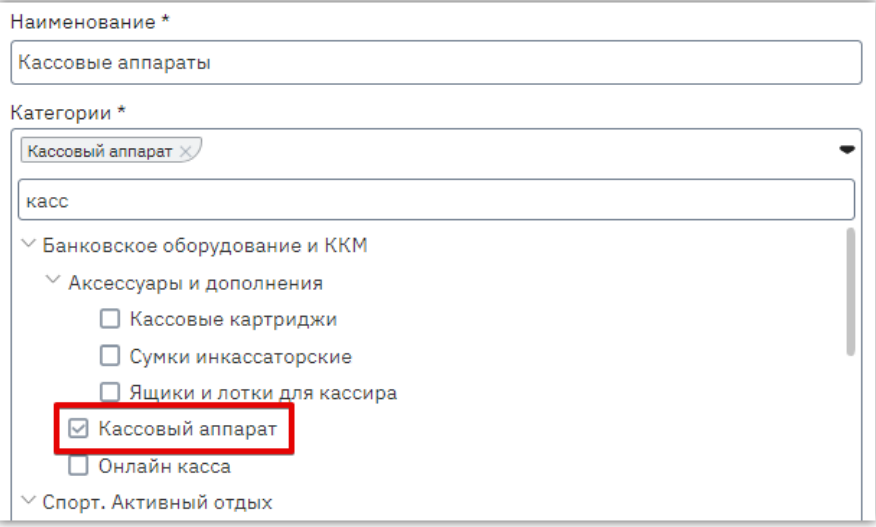

5. Заполните поле «ОКПД2». Если в поле «Категории» выбрана одна категория, то ОКПД2 будет заполнен автоматически. Если вы выбрали несколько категорий, то поле «ОКПД2» заполните самостоятельно аналогично выбору категории.

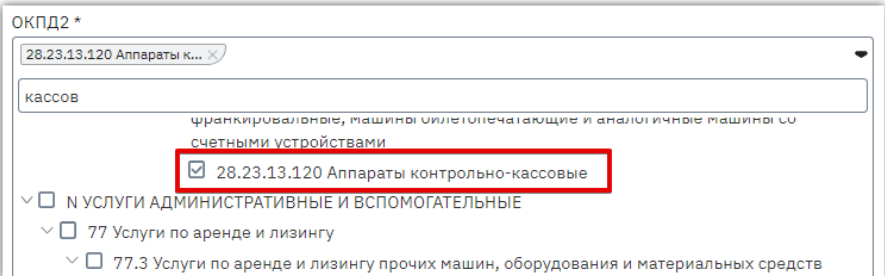

6. После выбора категорий ниже станут доступны остальные поля для заполнения информации о вашем предложении. Заполните все обязательные и необходимые дополнительные поля как описано ниже в данном разделе Руководства. Затем нажмите кнопку «Сохранить черновик» внизу формы.

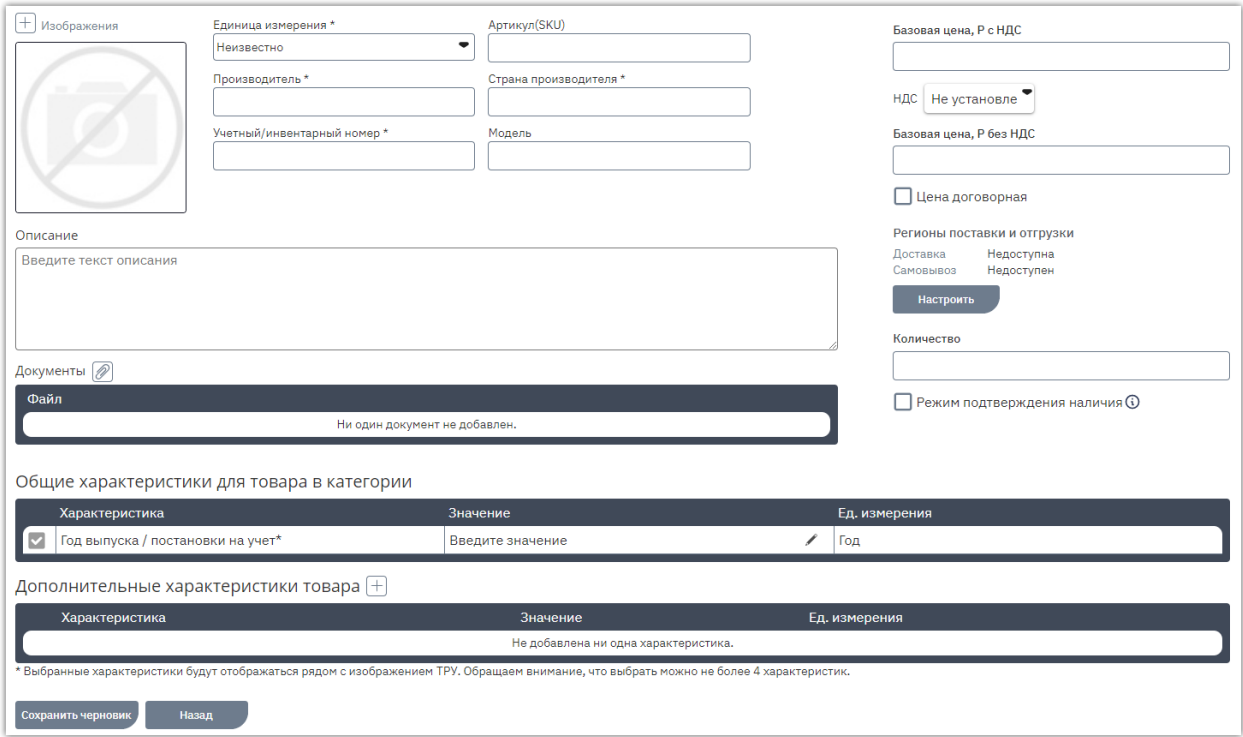

Ниже приведено описание заполнения части полей.

**6.1. Изображения** – вы можете прикрепить фотографии товара. Для этого в блоке «Изображения» нажмите кнопку «+». Появится диалоговое окно для загрузки изображений.

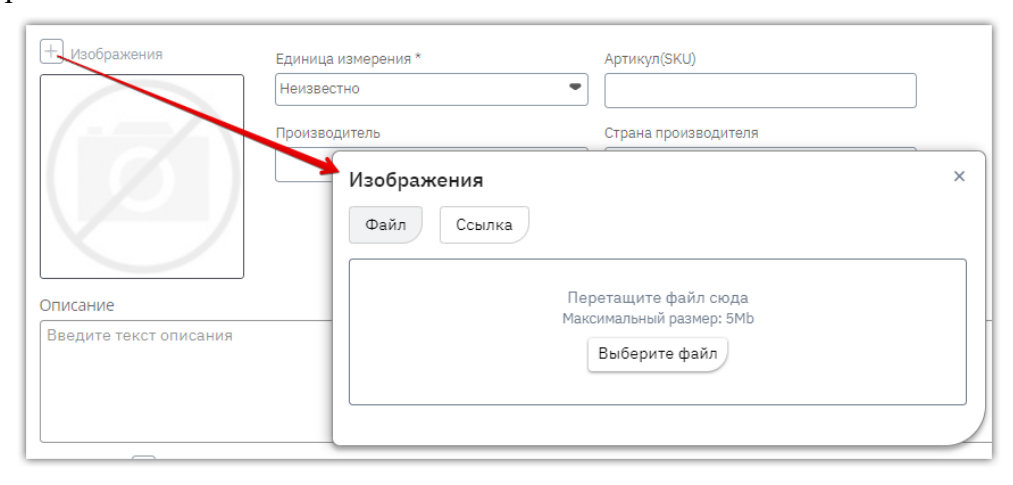

Чтобы выбрать фотографии из памяти ПК в открывшемся окне нажмите кнопку «Выберите файл» и выберите соответствующие изображения. Они отобразятся внизу окна загрузки и будут доступны для переименования или удаления.

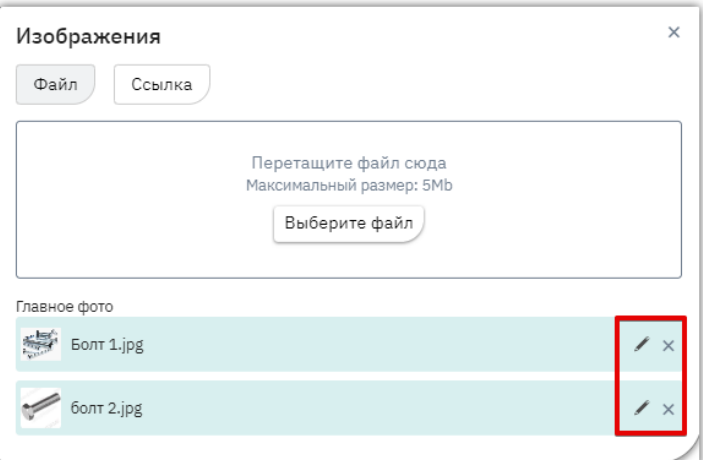

Также доступна возможность указать ссылки на изображения с вашего сайта. Для этого в окне загрузки изображений перейдите во вкладку «Ссылка» и укажите соответствующий URL-адрес. Ссылка должна быть прямой, т.е. вести на само изображение, а не на сайт, где это изображение размещено. По указанной ссылке изображение автоматически загрузится и отобразится внизу окна, будет доступно для переименования и удаления.

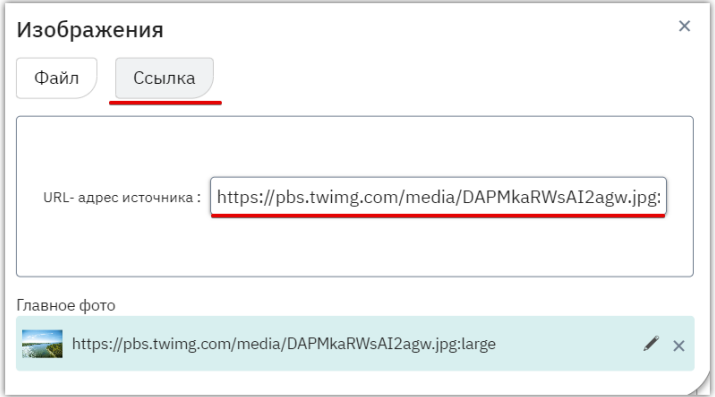

- **6.2. Единица измерения** выберите из выпадающего списка.
- **6.3. Описание** укажите в поле описание вашего предложения, которое будет отображаться в его карточке на витрине поиска продаж. Информативность описания поможет сделать ваше предложение привлекательнее для покупателей.

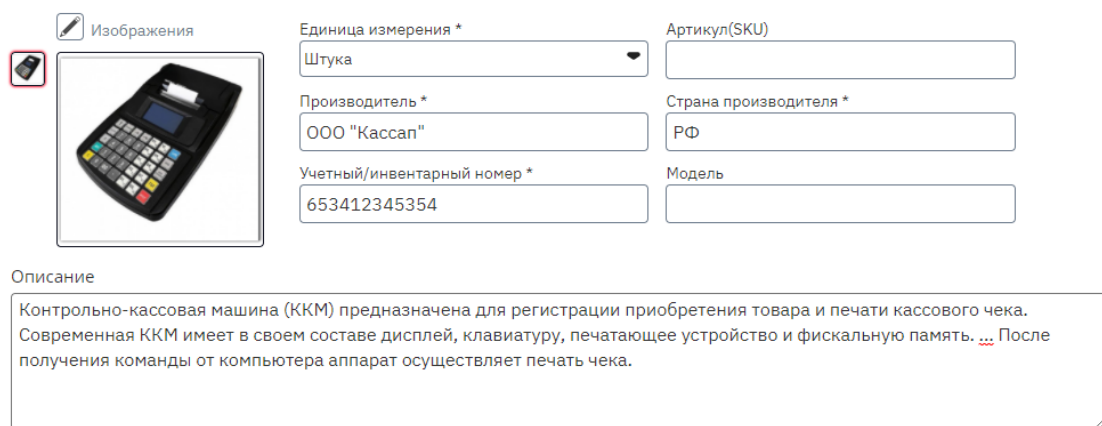

**6.4. Документы** – для прикрепления документов с подробным описанием объекта продажи/сертификатов и т.д. используйте кнопку <sup>2</sup> в разделе «Документы». При нажатии откроется диалоговое окно для загрузки, нажмите кнопку «Выберите файл» и прикрепите документы из памяти ПК. Они отобразятся внизу окна загрузки и будут доступны для переименования или удаления.

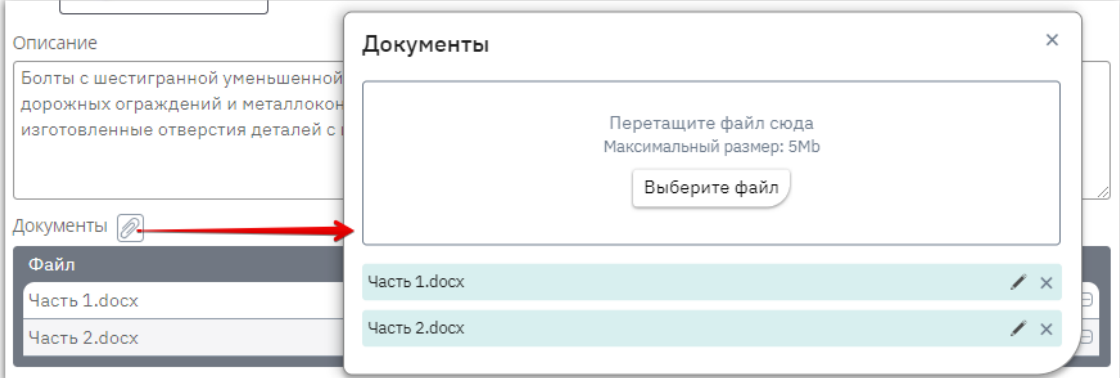

**6.5. Цена** – выберите ставку НДС и заполните одно из полей: базовая цена с НДС или без НДС, второе поле и сумма НДС рассчитаются автоматически.

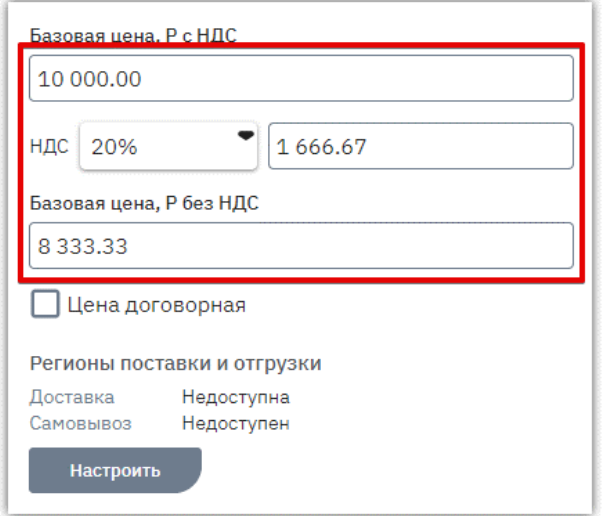

**Если цена не определена**, то установите отметку «Цена договорная». В таком случае цена товара не указывается, поля будут скрыты, потребуется указать только регионы, где доступна поставка/отгрузка товара, как описано ниже в п. 6.6. Из такого предложения можно создать процедуру продажи только с типом «Продажа с витрины».

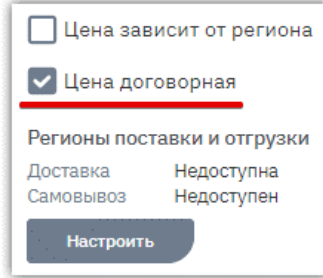

**6.6. Регионы поставки и отгрузки** *-* нажмите кнопку «Настроить». Отобразится диалоговое окно для указания информации:

• **Во вкладке «Доставка»** укажите возможность и условия доставки по регионам: установите отметки в строках регионов/городов, где товар доступен.

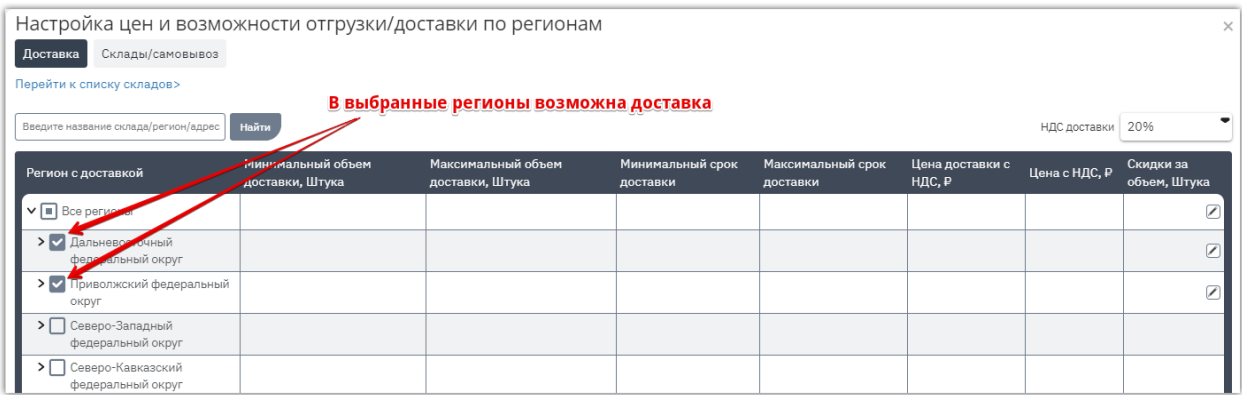

*Примечание. Если в карточке товара указано «Цена договорная», то в данной таблице необходимо только выбрать регионы доставки, цены не указываются, поля отсутствуют.*

• **Во вкладке «Склады/самовывоз»** отображаются склады вашей организации, где доступна отгрузка товара. Сведения заполняются аналогично вышеописанным для вкладки «Доставка».

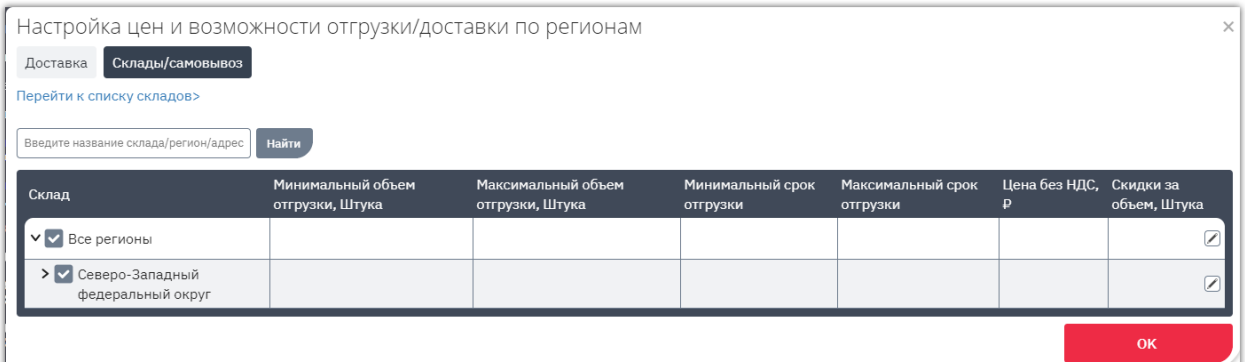

В списке регионов отобразятся только те, в которых присутствуют ваши склады. Для указания адресов перейдите по ссылке «Перейти к списку складов» и отредактируйте форму согласно действиям, описанным в разделе [«Сведения о продавце: склады, отгрузка»](#page-12-0) Руководства.

• **После заполнения таблицы** внизу диалогового окна нажмите «Ок».

**6.7. Режим подтверждения наличия** – параметр влияет на ход процедуры, созданной из данного товара. Если отметка установлена, то товару присваивается срок актуальности. Если после истечения этого срока на процедуру продажи подана заявка покупателем, то вам поступит запрос на актуализацию товара. Процедура продажи будет завершена, если предложение не актуализировано. Подробное описание действий приведено в разделе [«Актуализация предложения»](#page-19-0) Руководства.

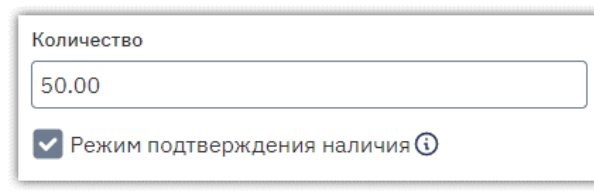

*Примечание. Для организаций, входящих в Госкорпорацию «Ростех», параметр «Режим подтверждения наличия» всегда включен, в форме создания предложения он не отображается.*

**6.8. Характеристики** – вы можете заполнить характеристики в списке, предусмотренном системой по умолчанию для выбранной категории товара (раздел «Общие характеристики для товара в категории»). Для этого в строке нужной характеристики нажмите на поле, которое необходимо заполнить, и укажите значение характеристики (текст, число или числовой диапазон в зависимости от вида характеристики) и единицу её измерения (выберите из выпадающего списка). При этом характеристика «Год выпуска/постановки на учёт» является обязательной для заполнения для всех категорий товаров.

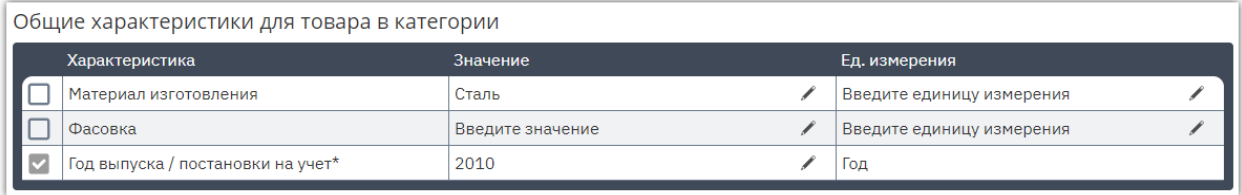

В разделе «Дополнительные характеристики товара» вы можете добавить собственные характеристики из перечня всех доступных в системе. Для этого в заголовке таблицы нажмите кнопку  $\pm$ . В таблице появится строка. Нажмите на соответствующее поле для заполнения. В столбце «Характеристика» выберите какую характеристику вы хотите добавить и порядок указания её значения (текст, число или диапазон чисел). Далее укажите значение характеристики и единицу её измерения.

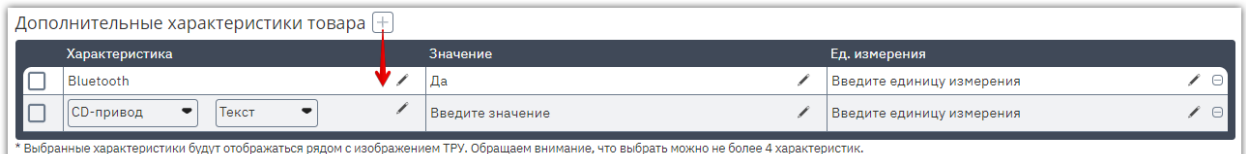

7. После заполнения карточки предложения внизу страницы нажмите кнопку **«Сохранить черновик».**

# 1.2. Импорт предложений из Excel-файла

<span id="page-9-0"></span>Чтобы не создавать карточку для каждого предложения вручную вы можете загрузить в личный кабинет сразу несколько предложений организации. Для импорта продаваемого имущества с помощью Excel-шаблона:

- 1. В главном меню слева перейдите в раздел «Продавец» «Разместить продажу».
- 2. Нажмите кнопку «Импортировать предложения».

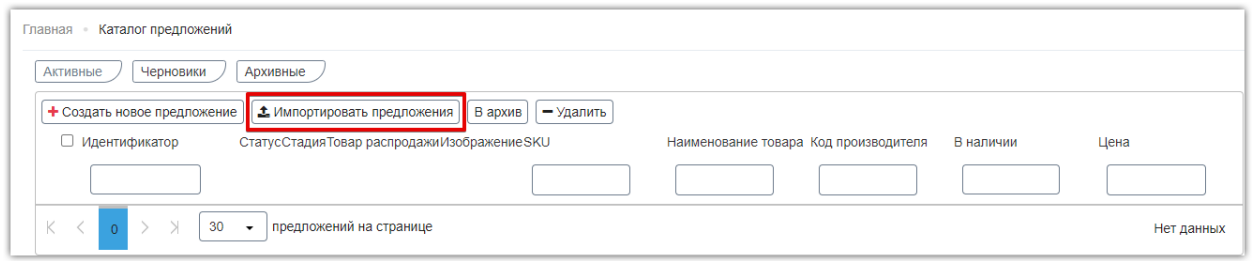

- 3. Для каждой категории товаров генерируется свой шаблон, который содержит уникальные код категории и перечень характеристик товара.
- 3.1. **Если у вас уже есть шаблон** с ранее загруженными товарами определенной категории, то вы можете обновлять информацию в нем - менять сведения о уже загруженных товарах или добавлять новые. В таком случае генерировать новый шаблон не требуется, переходите к выполнению инструкции с п. 6 ниже.
- 3.2. **Если загрузка товаров производится впервые** для определенной категории, то на открывшейся странице нажмите ссылку «Сгенерировать шаблон каталога товаров».

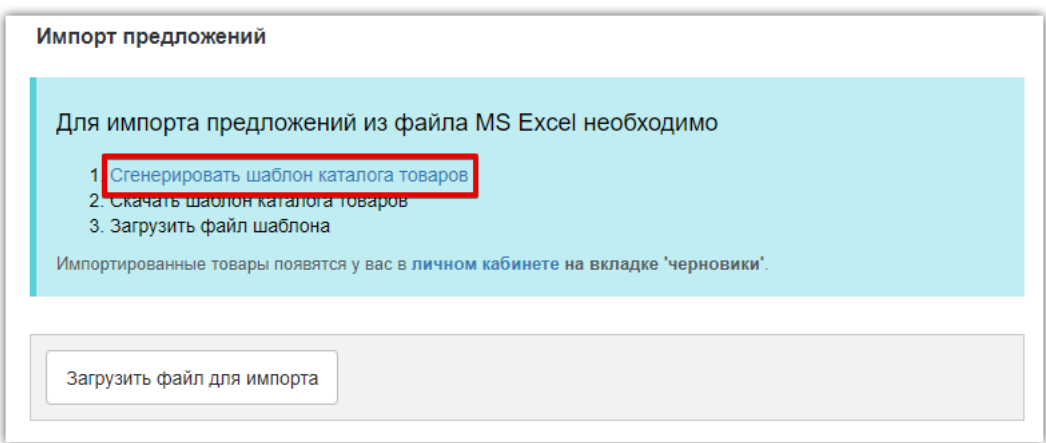

- 4. В диалоговом окне выберите категорию товара:
	- в поисковой строке введите наименование категории и выберите подходящий вариант из предложенного списка;

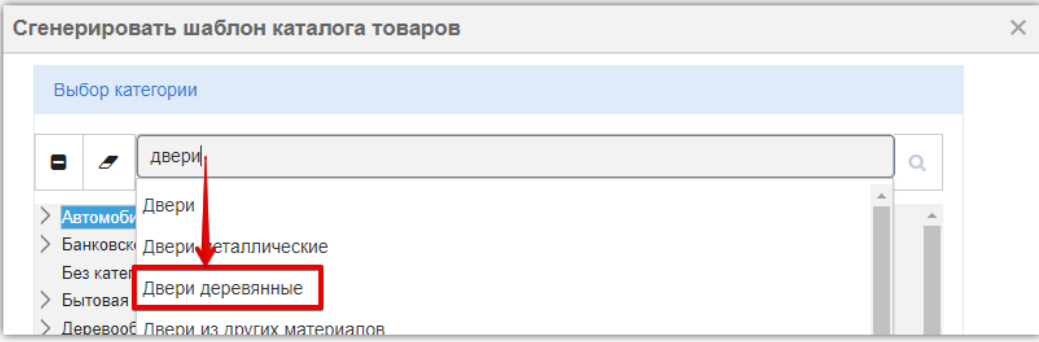

- дерево категорий раскроется на искомой позиции, которая будет выделена в списке. Необходимо выбрать конечную категорию (т.е. категорию без подкатегорий);
- внизу нажмите кнопку «Сгенерировать шаблон».

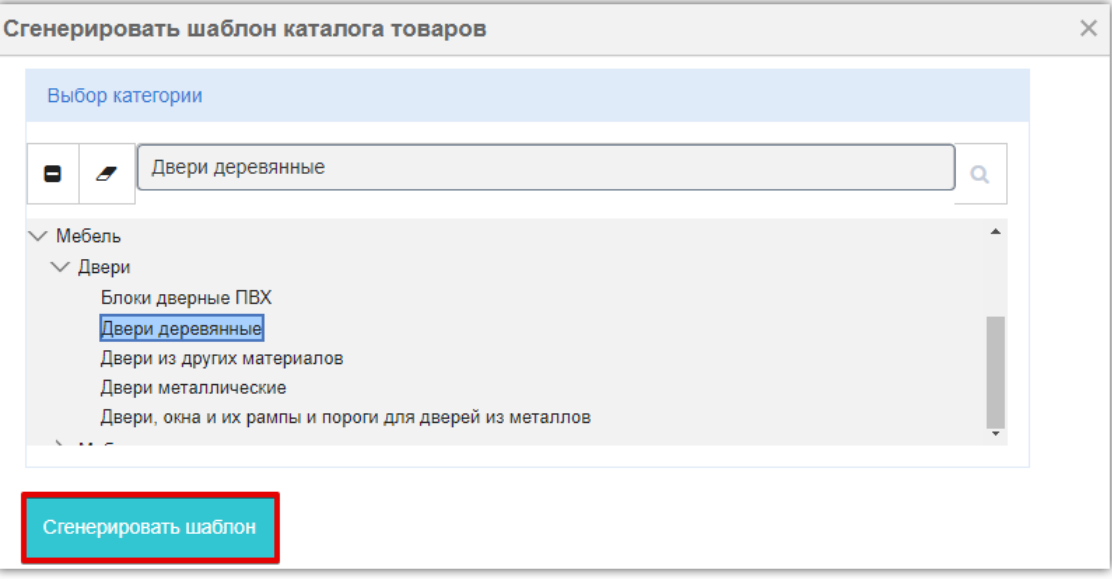

5. Окно закроется, станет доступна ссылка для скачивания сгенерированного шаблона скачайте и заполните файл данными ваших предложений по выбранной категории. Набор полей в шаблоне идентичен полям при создании предложения в web-форме.

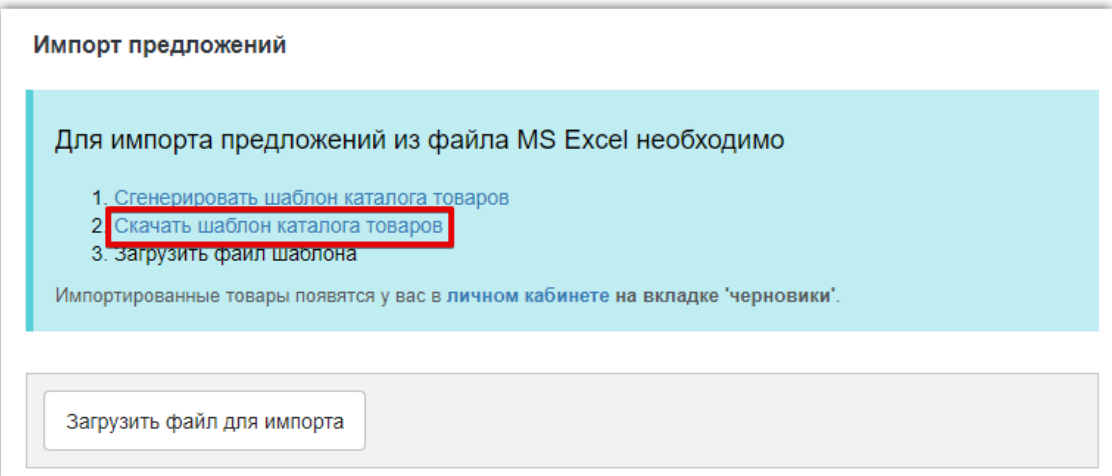

6. Нажмите кнопку «Загрузить файл для импорта» и выберите ваш шаблон. Отобразится уведомление с информацией о ходе импорта, затем о его результатах - количество созданных предложений и обновленных.

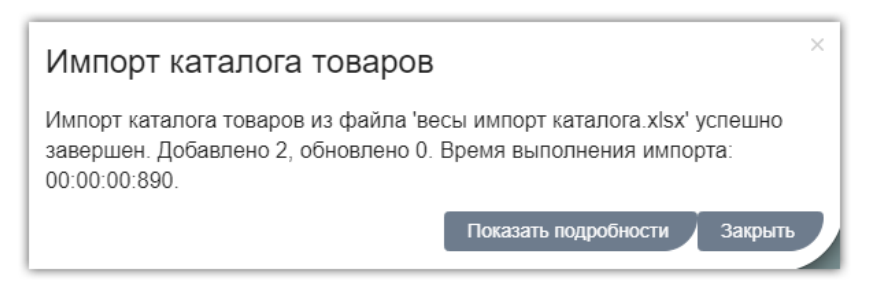

Если при импорте обнаружены ошибки заполнения файла, то товары, в строках которых допущены ошибки, загружены не будут, отобразится информация о требуемых изменениях. Импортированные предложения сохранятся в разделе «Каталог» во вкладке «Черновики».

### 1.3. Создание предложения копированием

<span id="page-11-0"></span>Функция копирования позволяет создать новое предложение на основании уже существующего в вашем каталоге. Такой вариант позволит вам быстро создать новое предложение без повторного заполнения всех полей, а отредактировать только их часть.

1. В каталоге откройте нужное предложение, нажав на его идентификатор или наименование.

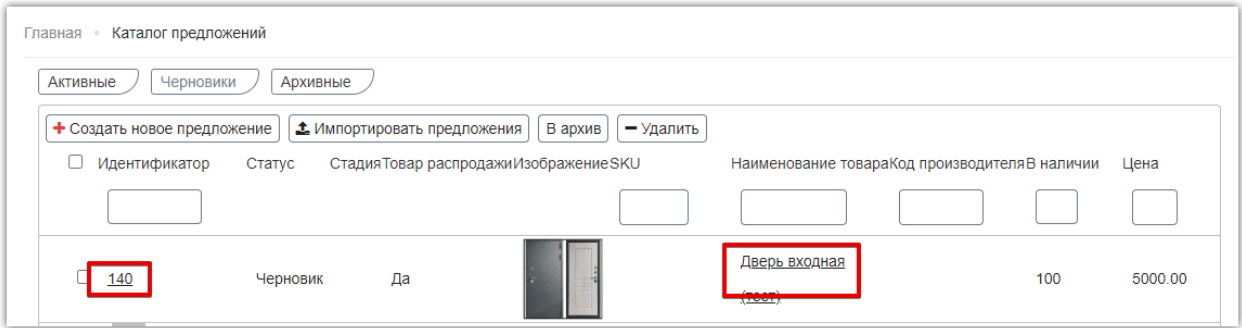

2. Внизу карточки открывшегося предложения нажмите кнопку «Скопировать».

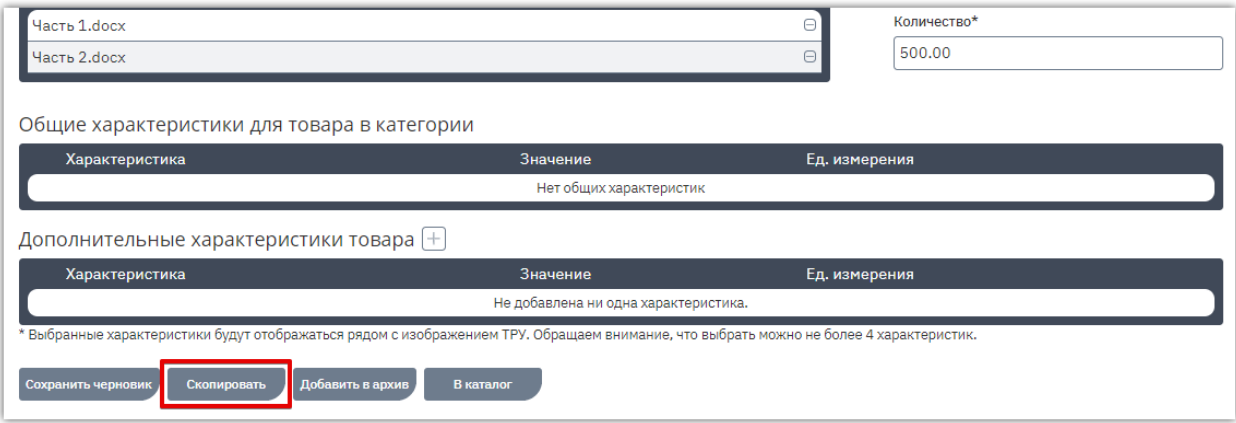

3. Будет создано новое предложение, откроется страницы его редактирования. Внесите необходимые изменения аналогично действиям, описанным в разделе [«Создание](#page-3-1)  [предложения вручную»](#page-3-1) Руководства. Затем нажмите кнопку «Сохранить черновик» внизу страницы. Черновик нового предложения будет сохранён в каталоге.

# 1.4. Сведения о продавце: склады, отгрузка

<span id="page-12-0"></span>Для заполнения в карточке товара возможности забора товара с вашего склада сведения об адресах и режимах работы складов необходимо указать в карточке производителя/поставщика. Для этого при создании/редактировании предложения в ручном режиме в таблице «Настройка цен и возможности отгрузки/доставки по регионам» перейдите по ссылке «Перейти к списку складов».

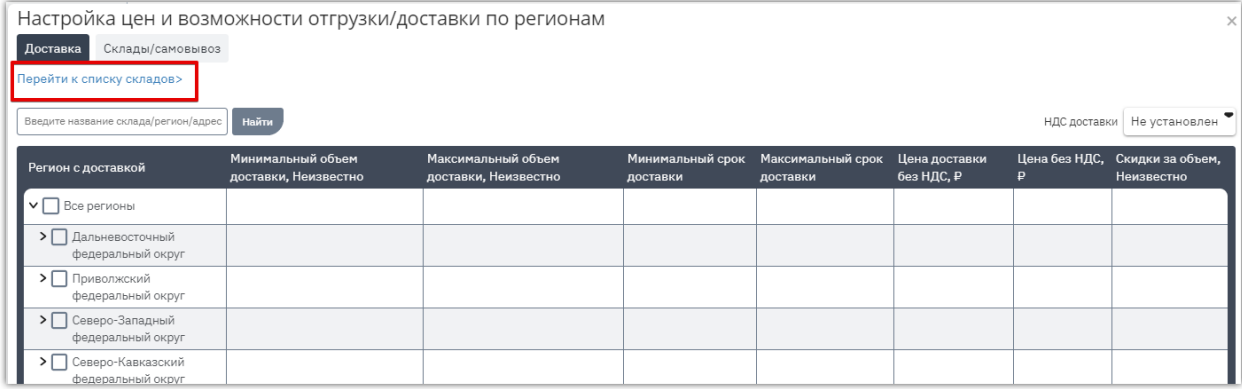

Внизу открывшейся страницы нажмите кнопку «Редактировать».

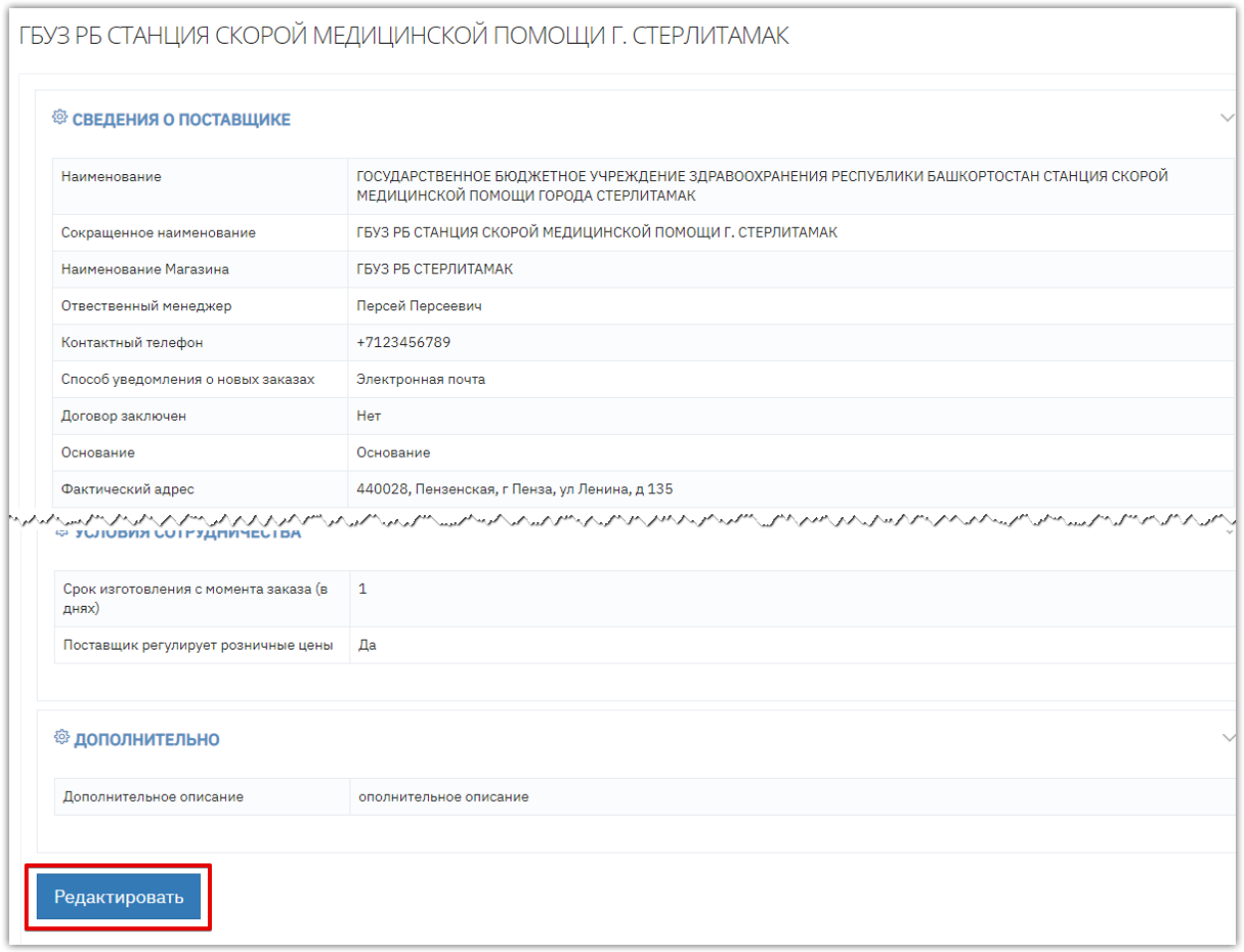

Карточка откроется в режиме редактирования. Основные сведения (наименование организации, ИНН, КПП и др. будут заполнены данными, указанными при регистрации. Заполните остальные необходимые сведения.

**1. Раздел «Сведения»** - укажите наименование организации и ФИО ответственного менеджера. При необходимости отредактируйте другие данные.

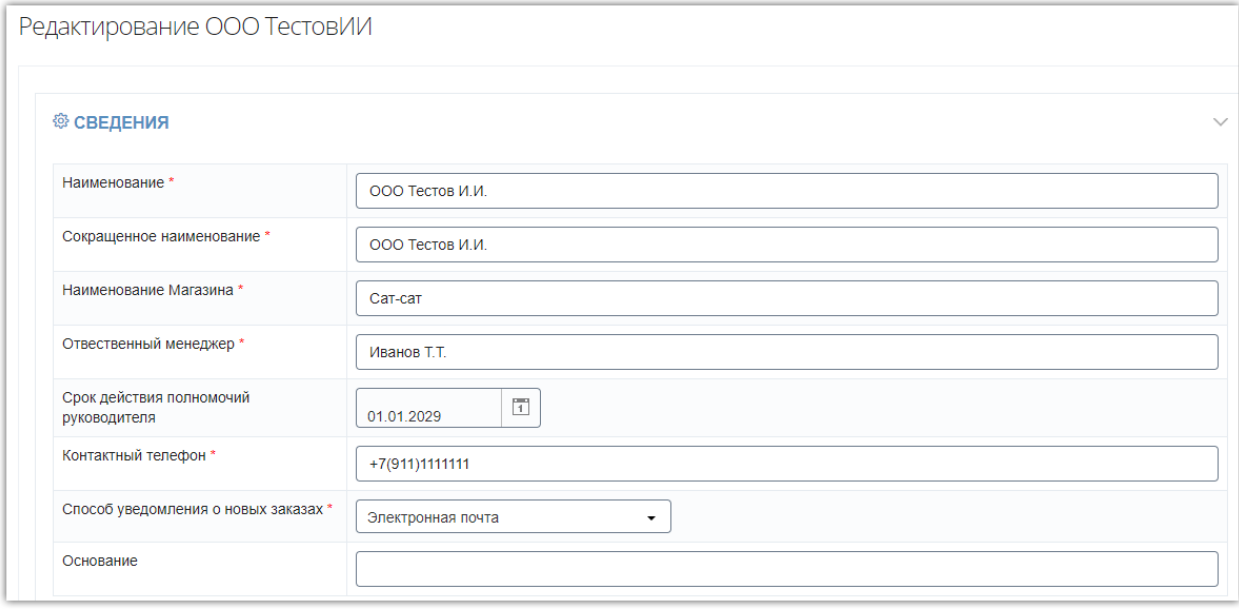

- **2. Раздел «Адреса»** укажите адреса вашей компании, доступно указание фактического, юридического и почтового адресов. Способы заполнения адресов:
- 2.1. Укажите полный адрес в строке «Адрес» и выберите тип адреса из выпадающего списка. Остальные поля будут скрыты.
- 2.2. Заполните каждое поле соответствующим значением, полный адрес заполнится автоматически при сохранении.

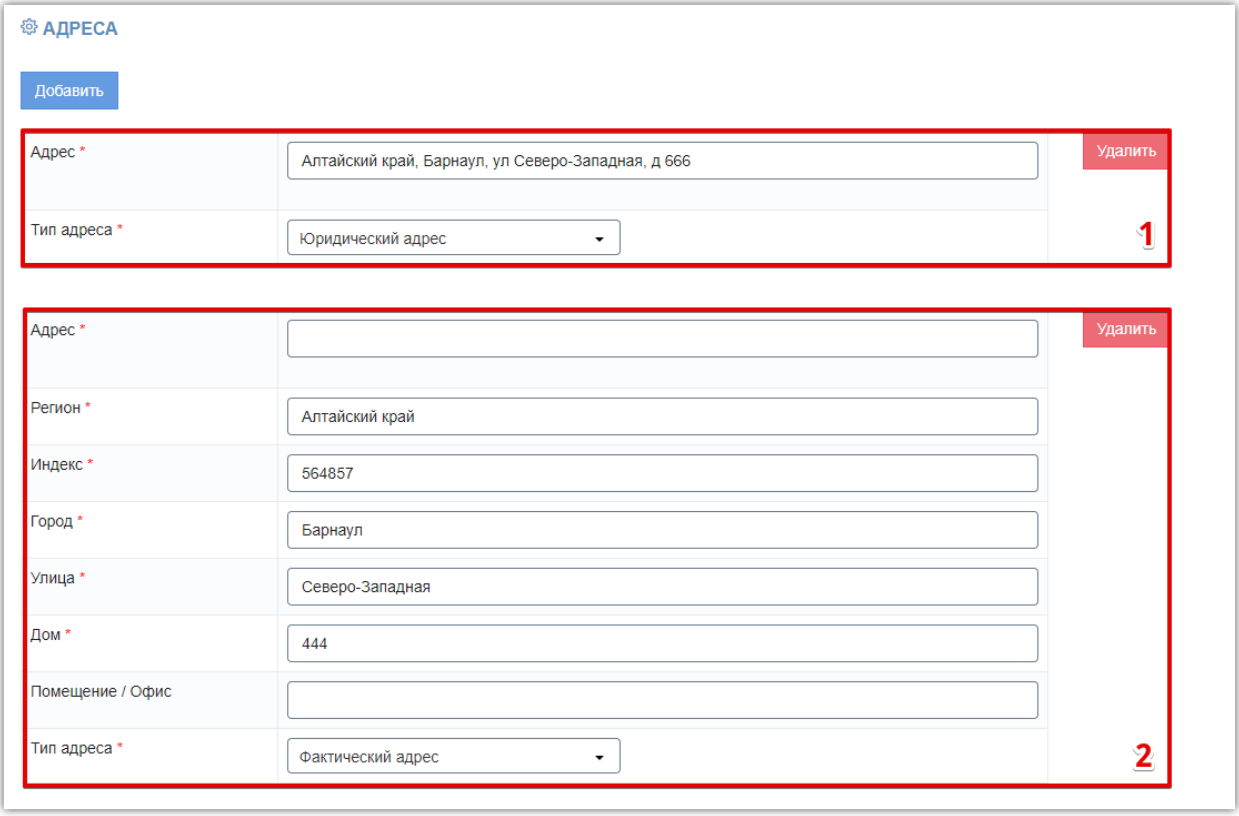

**3. Раздел «Контактная информация»** - укажите сотрудников компании, ответственных

за отгрузки, и их контактные данные. Доступно указание нескольких сотрудников и контактов с помощью кнопок «Добавить» в соответствующих подразделах. При указании контактных данных доступны выбор канала связи (телефон или эл.почта) и его типа (домашний или рабочий).

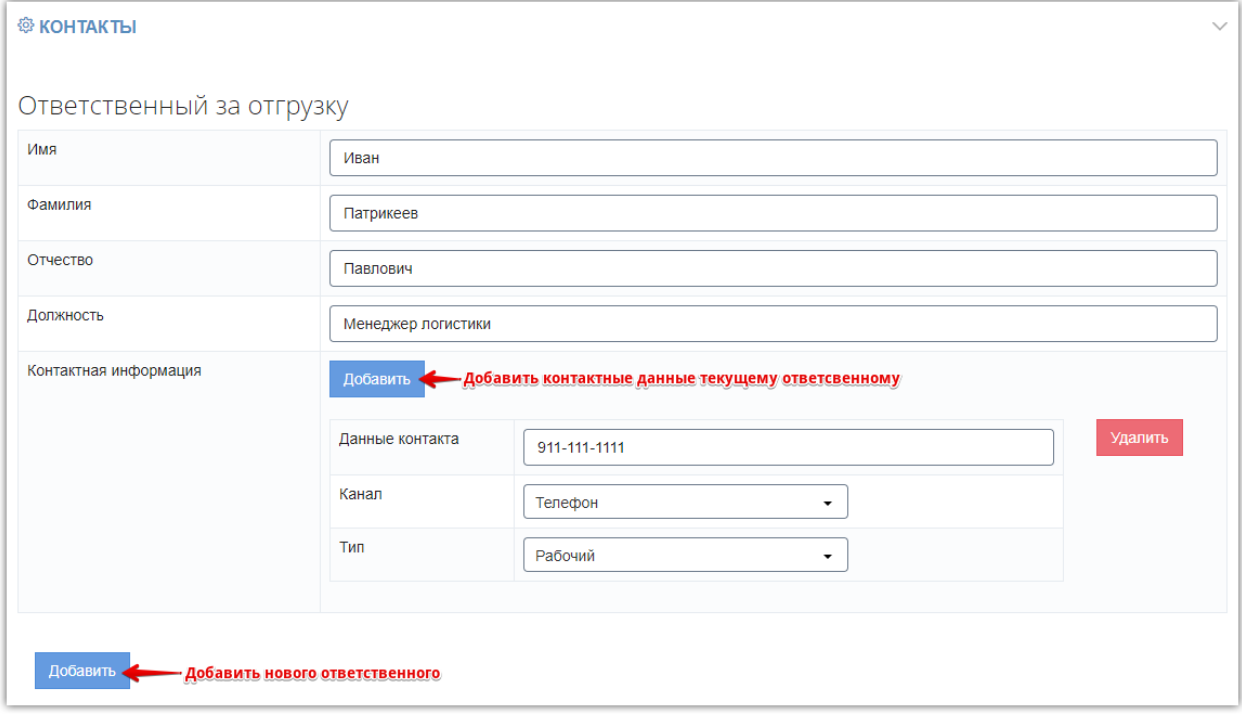

**4. Раздел «Транспортные компании»** - с помощью кнопки «Добавить» укажите какими компаниями возможна/недоступна отправка товаров. Компании выбираются из выпадающего списка, доступность такого способа отправки устанавливается переключателем «Да/Нет» в строке «Возможна доставка» для каждого добавленного способа доставки.

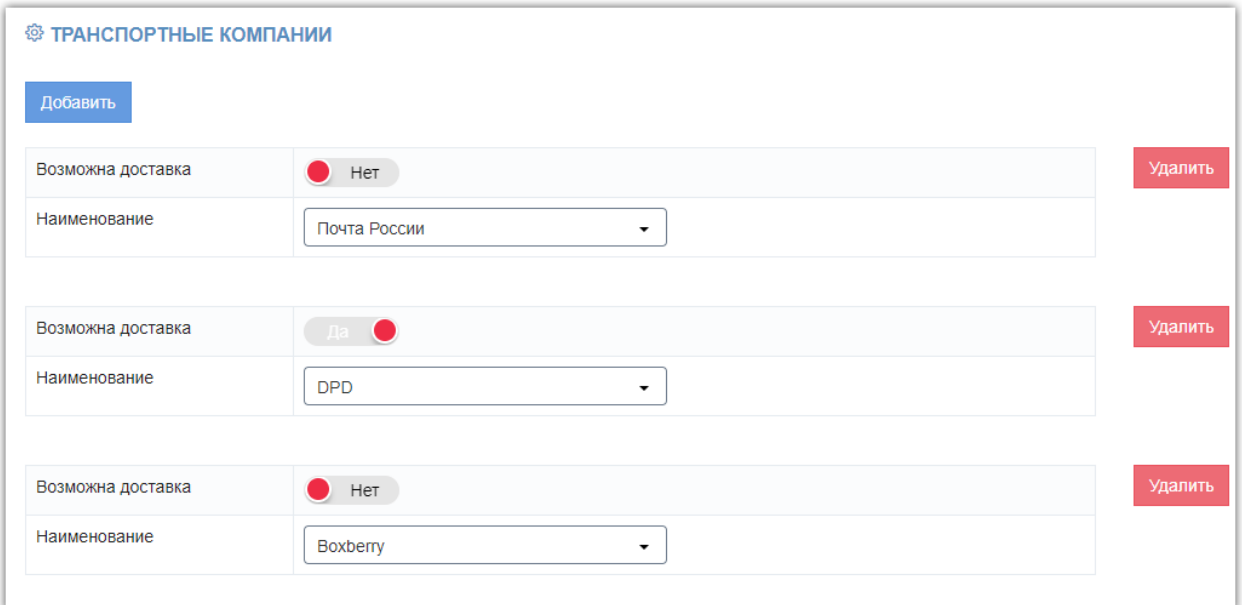

**5. Раздел «Склады»** - нажмите кнопку «Добавить» и заполните открывшиеся ниже поля. Адрес склада заполните аналогично описанному выше порядку заполнения адресов

вашей компании. Время открытия и закрытия выберите из выпадающего списка или укажите путем ввода с клавиатуры.

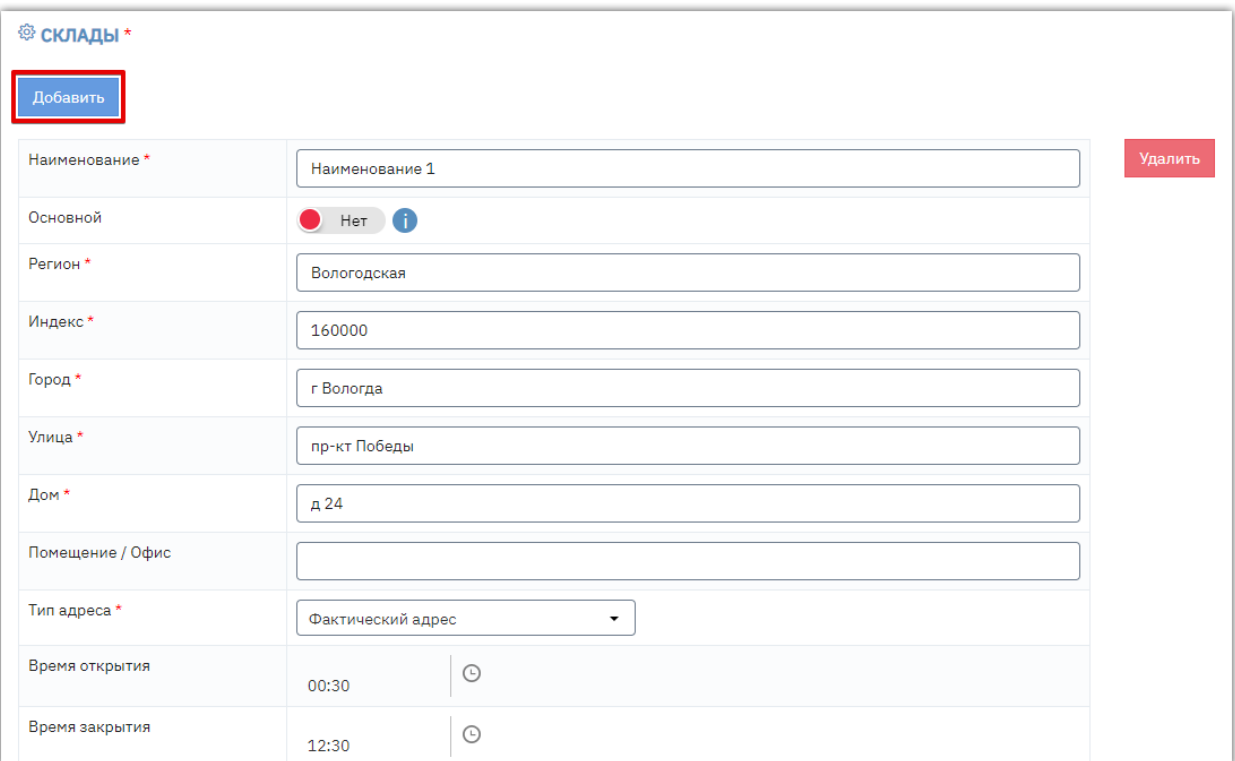

*Примечание. У одного из складов организации должен быть установлен признак "Основной". Если отметка не установлена, то основным будет назначен первый в списке. Если сведения о складах не заполнены, то при импорте предложений склад будет создан автоматически по почтовому адресу из карточки организации и выбран в качестве адреса отгрузки в предложении.*

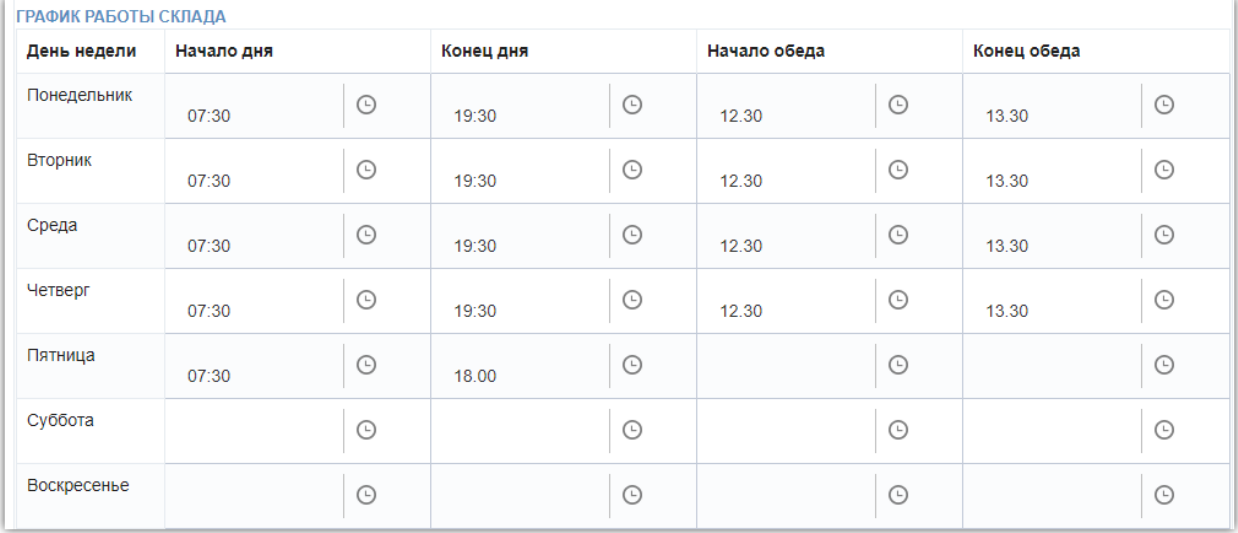

Для каждого склада вы можете также указать подробный режим работы по дням недели.

- **6. Раздел «Для договора»** заполните сведения, которые будут использоваться для заключения договора с заказчиками:
- 6.1. *Лицо с правом подписи* укажите ФИО, должность и контактную информацию. Порядок заполнения аналогичен вышеописанному для ответственного за отгрузку.

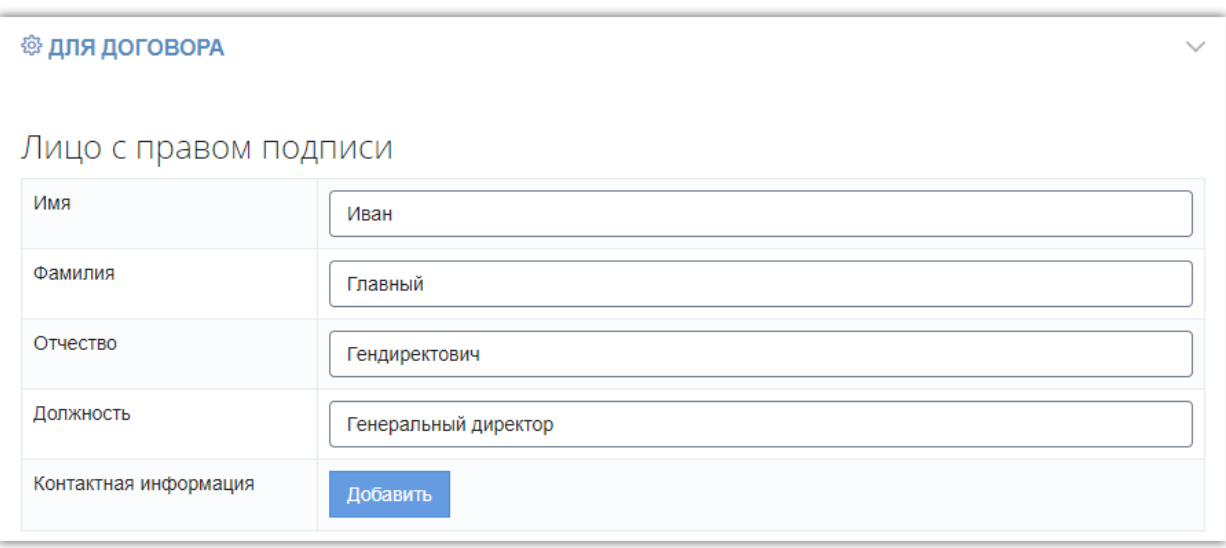

6.2. *Основные сведения* - заполняются данными, указанными при регистрации. Для редактирования доступны КПП и признак «Применяет НДС».

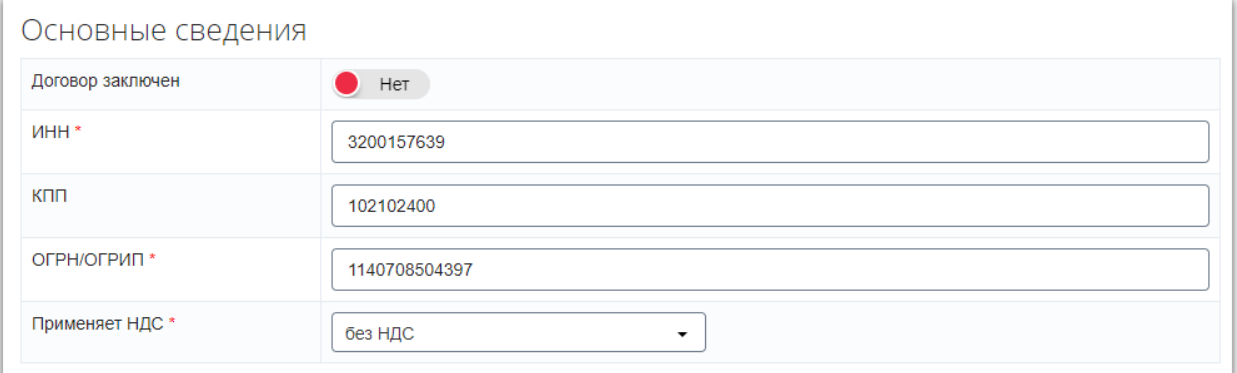

6.3. *Реквизиты* - заполните поля вручную.

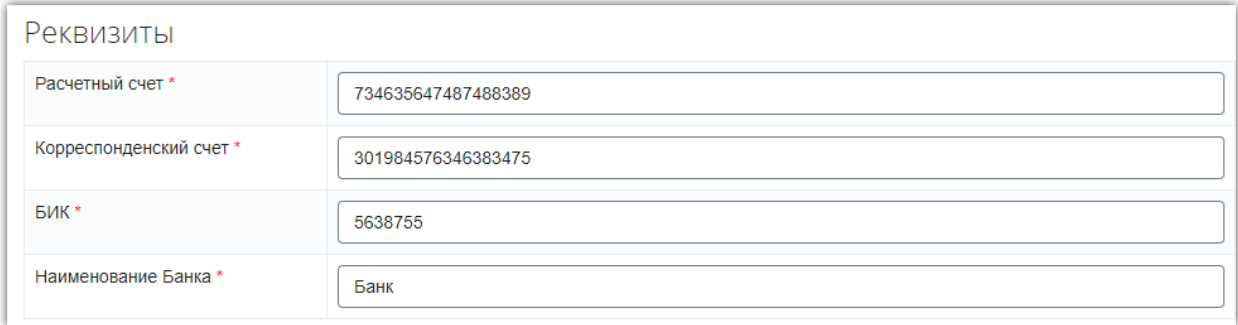

6.4. *Условия сотрудничества* - укажите срок готовности к отгрузке товара и признак «Поставщик регулирует розничные цены (да/нет).

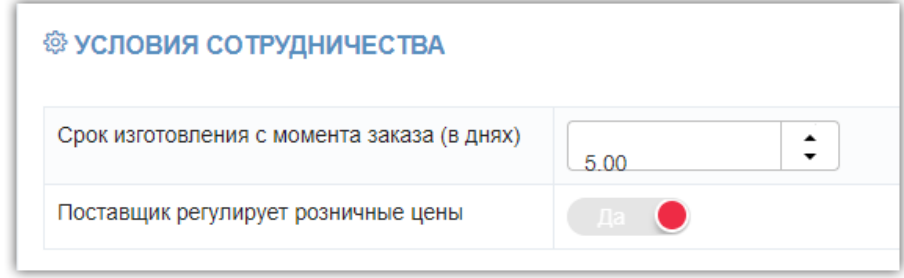

6.5. *Дополнительно* - при необходимости укажите дополнительную информацию о вашей компании.

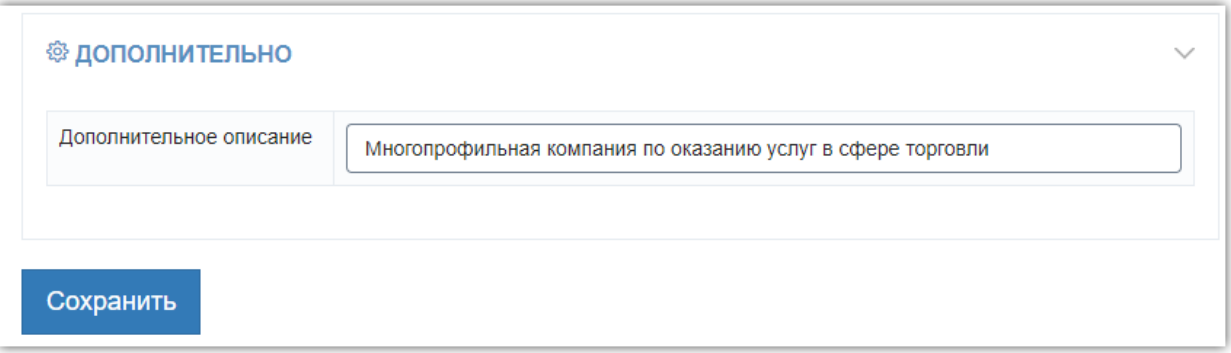

**После заполнения всех сведений нажмите кнопку «Сохранить» внизу страницы. Данные о вашей компании будут обновлены.**

# 1.5. Отправка предложения в архив

<span id="page-18-0"></span>Неактуальные черновики предложений можно отправить в архив или удалить из системы. *Важно! Возврат из архива недоступен, такие предложения будут доступны только для копирования. Удалённые предложения не отображаются в системе, восстановление и выполнение других действий невозможно.*

Для отправки в архив/удаления сразу нескольких предложений в каталоге предложений перейдите во вкладку «Черновики». Установите отметки в строках нужных предложений, затем нажмите кнопку нужного варианта вверху списка - «В архив» или «Удалить».

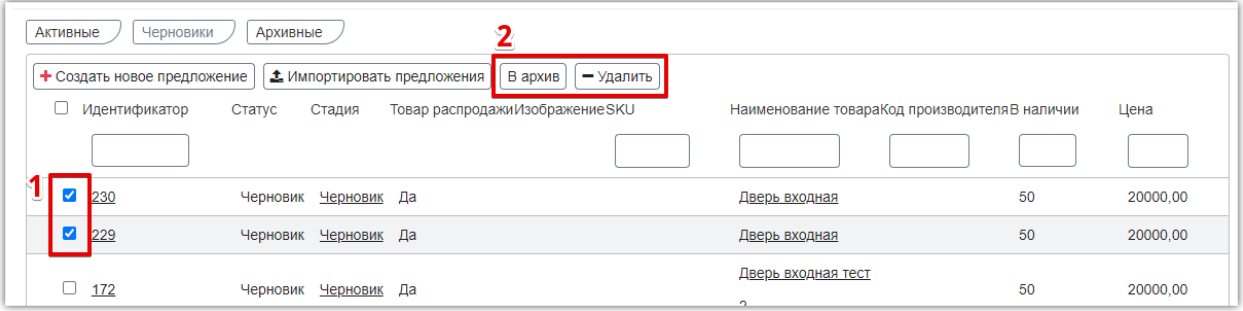

Отправить предложение в архив также можно из карточки его просмотра. В каталоге нажмите на номер или наименование предложение, затем внизу страницы нажмите кнопку «Добавить в архив».

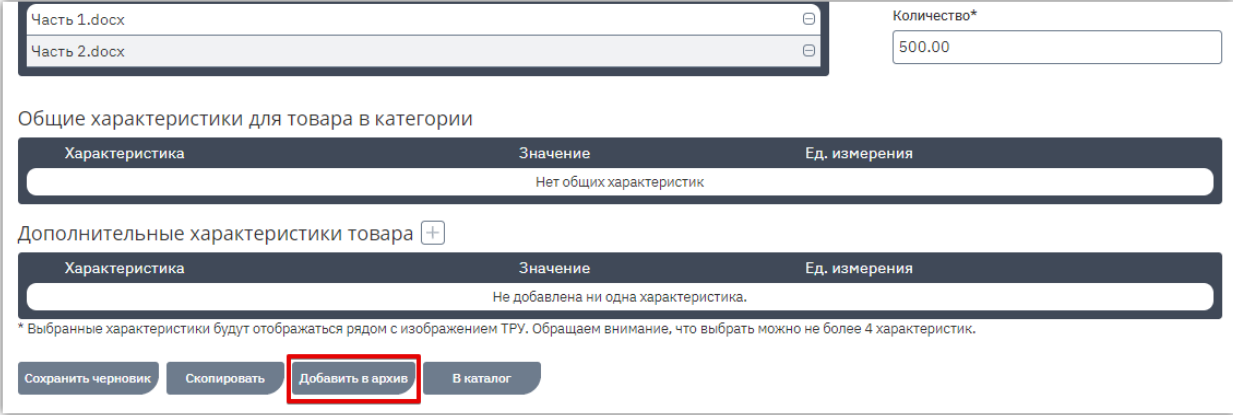

# РАБОТА С ПРОЦЕДУРАМИ

# 2.1. Создание процедуры продажи

<span id="page-19-1"></span><span id="page-19-0"></span>Чтобы создать процедуру продажи:

1. В главном меню слева перейдите в раздел «Продавец» - «Разместить продажу».

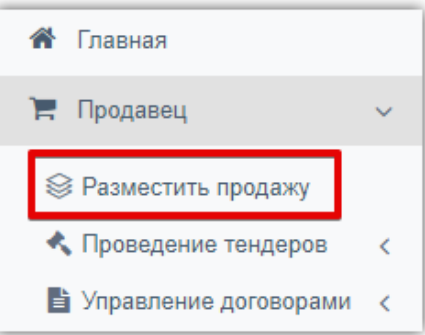

#### 2. Перейдите во вкладку «Черновики».

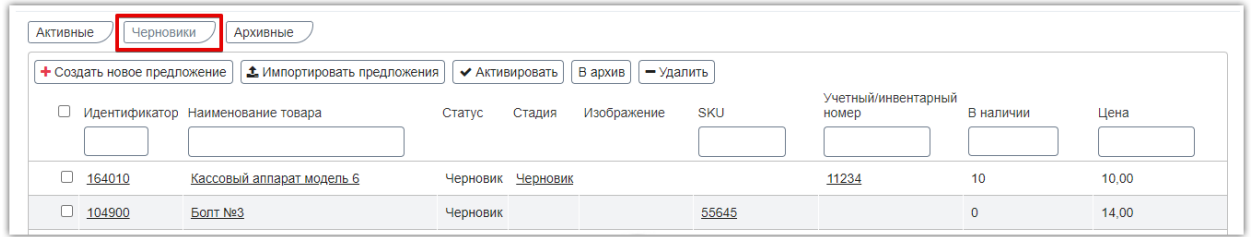

3. Установите отметки в строках нужных предложений и нажмите кнопку «Создать процедуру продажи» внизу страницы.

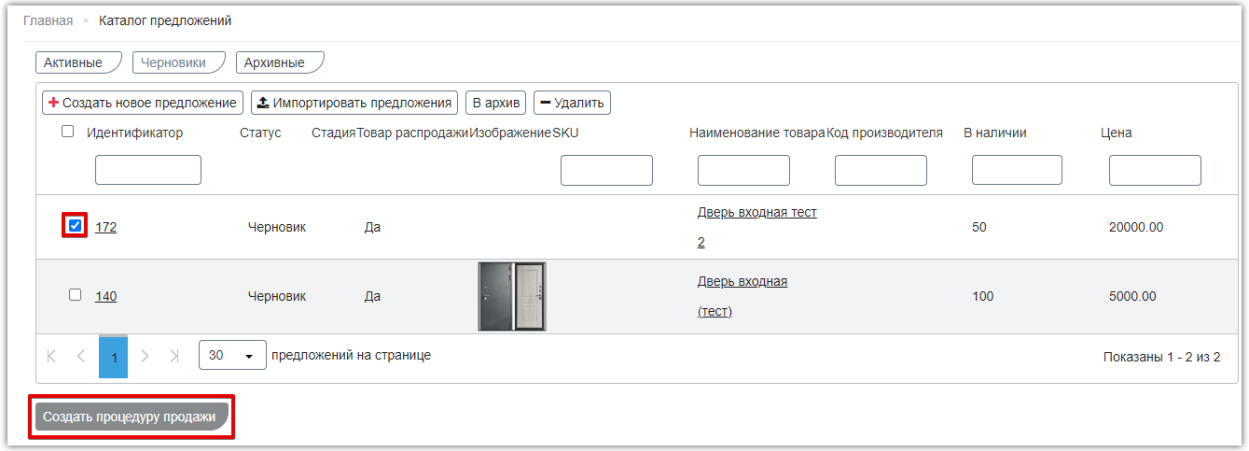

*Примечание. Если для создания продажи вы выбрали более одного предложения:*

• *Для способа «Реализация невостребованных МТР» каждое выбранное предложение будет являться позицией одного лота. При подаче заявки покупатель подаёт заявку на весь лот. При проведении процедуры продавец выполняет все действия (рассмотрение заявок, выбор победителя и др.) в рамках одного лота.*

В диалоговом окне выберите способ продажи «Реализация невостребованных остатков МТР».

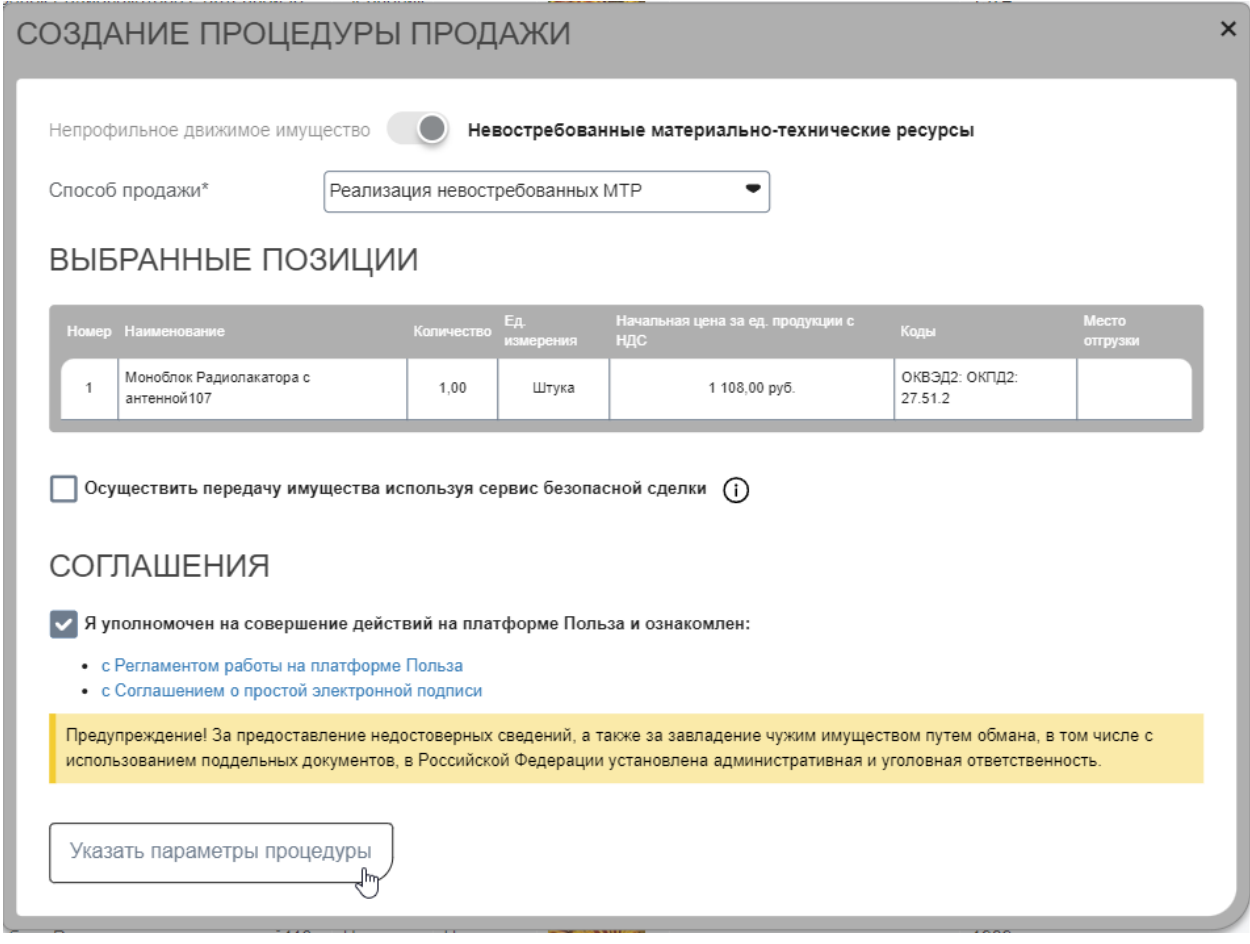

- Нажмите кнопку «Указать параметры процедуры».
- 4. Откроется форма редактирования процедуры, состоящая из шести шагов. Для заполнения конкретного шага нажмите на его наименование либо используйте кнопки навигации внизу.

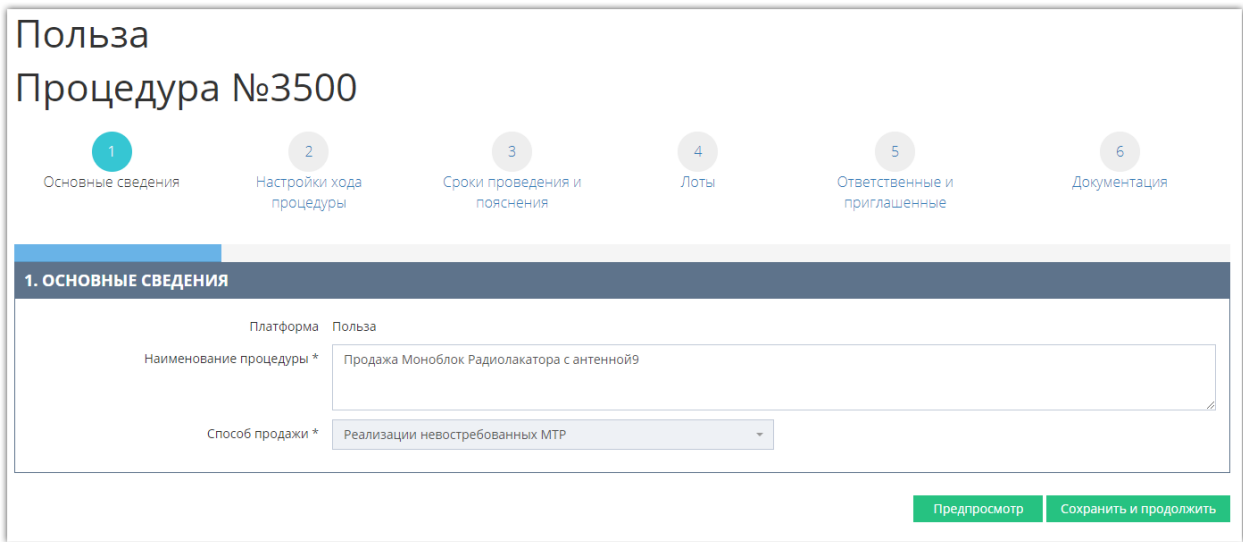

#### 4.1. **Шаг 1 «Основные сведения».**

На данном шаге указываются наименование процедуры. Способ продажи выбирается при

создании процедуры и не подлежит редактированию.

#### 4.2. **Шаг 2 «Настройки хода процедуры».**

Установите основные параметры проведения процедуры:

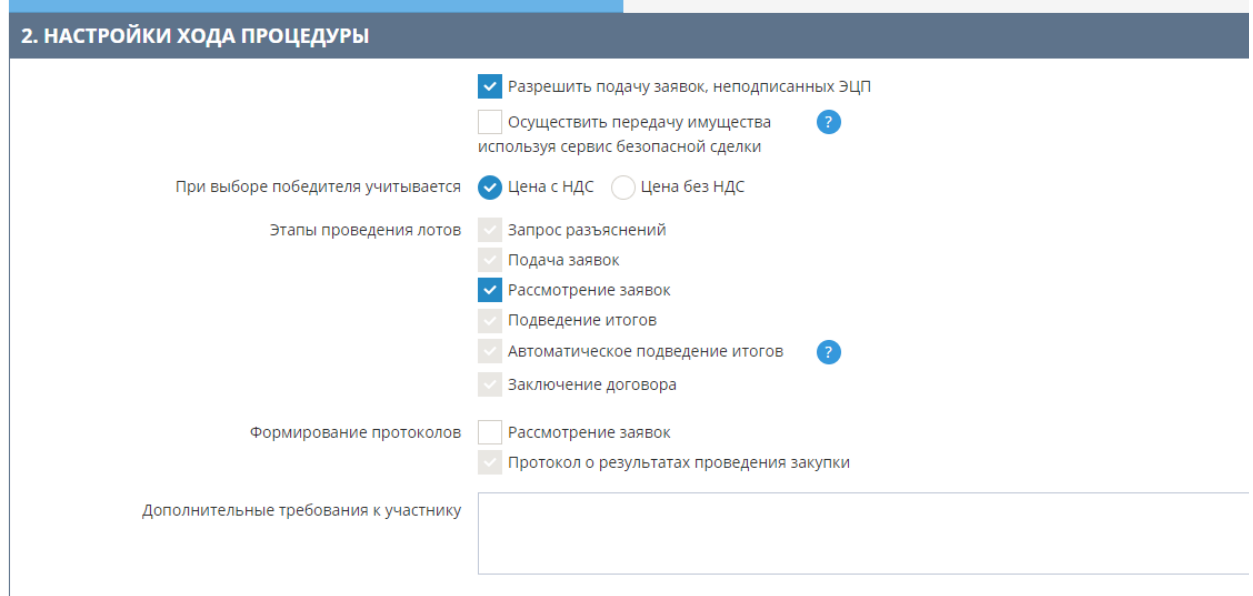

**Разрешить подачу заявок, неподписанных ЭЦП** – по умолчанию параметр включен. Если покупатель должен подписать свое предложение ЭЦП, то снимите данную отметку.

**При выборе победителя учитывается** – по умолчанию установлено «Цена с НДС». Если при выборе победителя будет учитываться ценовое предложение без НДС, то установите отметку в соответствующем параметре.

**Этапы проведения лотов** – установите отметки в строках этапов, которые будут проведены. Этапы, отмеченные серым цветом, являются обязательными для выбранного способа продажи (пропустить нельзя).

*Этап «Запрос разъяснений»* – является обязательным для способа продажи «Реализация невостребованных МТР», он проводится до даты начала подачи заявок на процедуру. На данном этапе покупатели могут направить запрос в адрес продавца с целью получения разъяснения документации, дополнительных сведений, фотографий, описания невостребованных МТР и т.д.

*Этап «Подача заявок»* является обязательным для способа продажи «Реализация невостребованных МТР», на данном этапе покупатель может подать свое предложение на процедуру.

*Этап «Рассмотрение заявок»* является необязательным для способа продажи «Реализация невостребованных МТР». При наличии в процедуре дополнительных требований к покупателю после окончания подачи заявок продавец самостоятельно выбирает какие заявки допустить к дальнейшему участию в процедуре, а какие отклонить в сроки, предусмотренные Регламентом. Если продавец не произвел выбор заявок в определенные Регламентом сроки, то все поданные заявки будут автоматически допущены.

*Этап «Подведение итогов»* является обязательным для способа продажи «Реализация невостребованных МТР». При наступлении даты подведения система подводит итоги автоматически, выбирая победителем покупателя с наибольшей ценой (при равных

 $\mathbb{R}^n$ 

предложениях - покупателя, подавшего заявку раньше других).

*Этап «Заключение договора»* является обязательным для способа продажи «Реализация невостребованных МТР» при наличии победителя процедуры. После выбора победителя процедура переходит на этап «Заключение договора». На данном этапе создается электронный договор и подписывается сторонами ЭЦП. После этого процедура завершается.

**Формирование протоколов** – выберите на каких этапах предусмотрено формирование протоколов с информацией о результатах проведения этапа. Протоколы, отмеченные серым цветом, являются обязательными для выбранного способа продажи (пропустить нельзя).

#### 4.3. **Шаг 3 «Сроки проведения и пояснения».**

На данном шаге указываются сроки проведения этапов, а также параметры, влияющие на сроки процедуры.

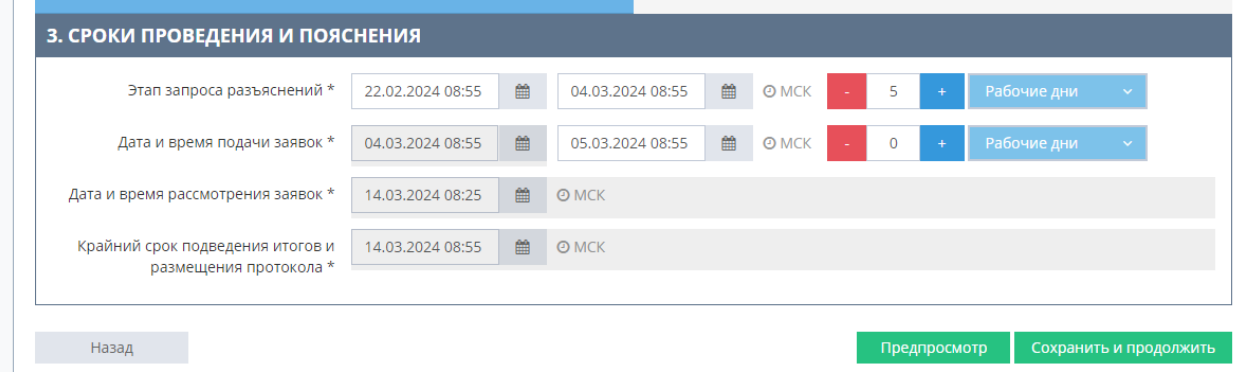

**Даты и время этапа** можно указать в соответствующих полях путём ввода с клавиатуры либо выбором из календаря. Если этап предусматривает определенный период, то вы можете указать количество календарных или рабочих дней, отведенных на этап, дата и время окончания этапа в таком случае рассчитаются автоматически.

- *Этап запроса разъяснений* дату начала и окончания этапа можно указать вручную, при этом дата окончания должна быть установлена сроком не менее 5 рабочих дней от даты начала.
- *Дата и время подачи заявок* дата начала устанавливается автоматически исходя из даты окончания подачи запросов разъяснений, дата окончания подачи заявок должна быть установлена сроком не менее 24 часов от даты начала подачи заявок и не более 5 рабочих дней.
- *Дата и время рассмотрения заявок* дата окончания проведения этапа устанавливается автоматически и недоступна для редактирования. Срок отсчитывается, как 5 рабочих дней от даты окончания подачи заявок, время на 30 минут меньше времени окончания подачи заявок.
- *Крайний срок подведения итогов и размещения протокола –* дата окончания проведения этапа устанавливается автоматически и недоступна для редактирования. Время этапа устанавливается на 30 минут позднее, чем срок рассмотрения заявок.

#### 4.4. **Шаг 4 «Лоты».**

В верхней части страницы на четвёртом шаге расположен перечень лотов. В верхнем правом углу каждого лота расположены кнопки управления лотом.

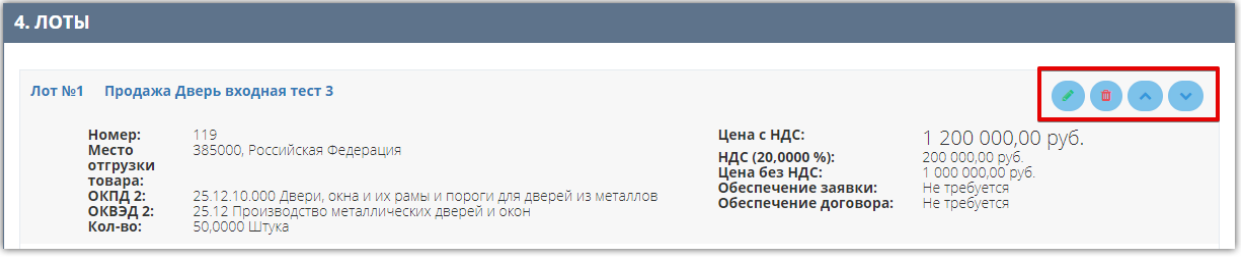

- переход в форму редактирования выбранного лота. Форма открывается под перечнем лотов. По умолчанию открыта форма редактирования первого в списке лота.

**• ••** кнопка удаления лота из процедуры.

- с помощью данных кнопок можно изменить порядок отображения лотов в процедуре.

Ниже расположена форма редактирования лота. Для изменения доступны его наименование, условия доставки и оплаты продаваемого имущества.

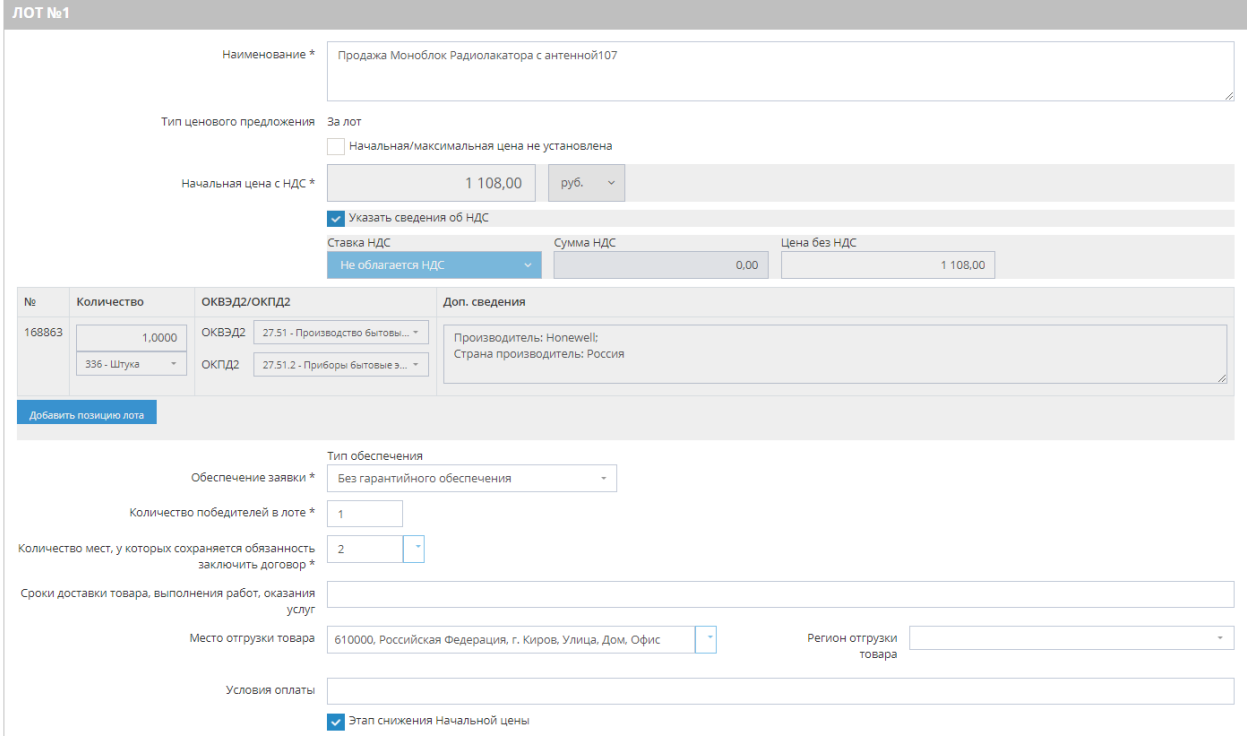

**Этап снижения начальной цены** – данный этап срабатывает в случае отсутствия предложений от покупателей на этапе подачи заявок. Если параметр включен, в поле «Минимальная цена» укажите цену, до которой может снизиться НМЦ процедуры.

В рамках этапа снижения начальной цены в начале и через каждые последующие 24 часа начальная цена процедуры, указанная при ее создании, будет автоматически снижаться на шаг в размере установленного продавцом процента (по умолчанию устанавливается шаг снижения 5%). Автоматическое снижение НМЦ будет происходить до минимальной цены, указанной в соответствующем поле.

У Этап снижения Начальной цены

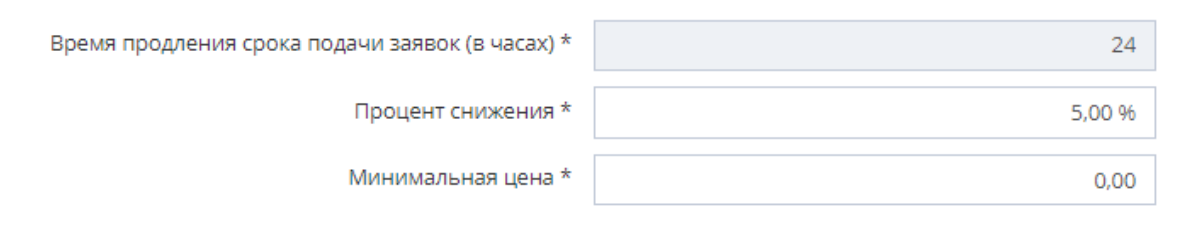

Если этап снижения начальной цены не установлен, то после этапа «Подача заявок» при отсутствии поданных предложений, процедура завершается и автоматически признается несостоявшейся.

После внесения изменений сохраните сведения, нажав кнопку «Сохранить лот» внизу формы.

*Примечание. Сведения о предмете продажи (количество, цена, НДС и др.) недоступны для редактирования, они импортируются из предложения в каталоге, на основании которого создана процедура. Для внесения в них изменений необходимо отредактировать предложение как описано в разделе [«Редактирование позиций процедуры»](#page-26-0) Руководства.*

#### 4.5. **Шаг 5 «Ответственные и приглашенные».**

На данном шаге указываются сведения об ответственных за проведение процедуры сотрудниках вашей организации.

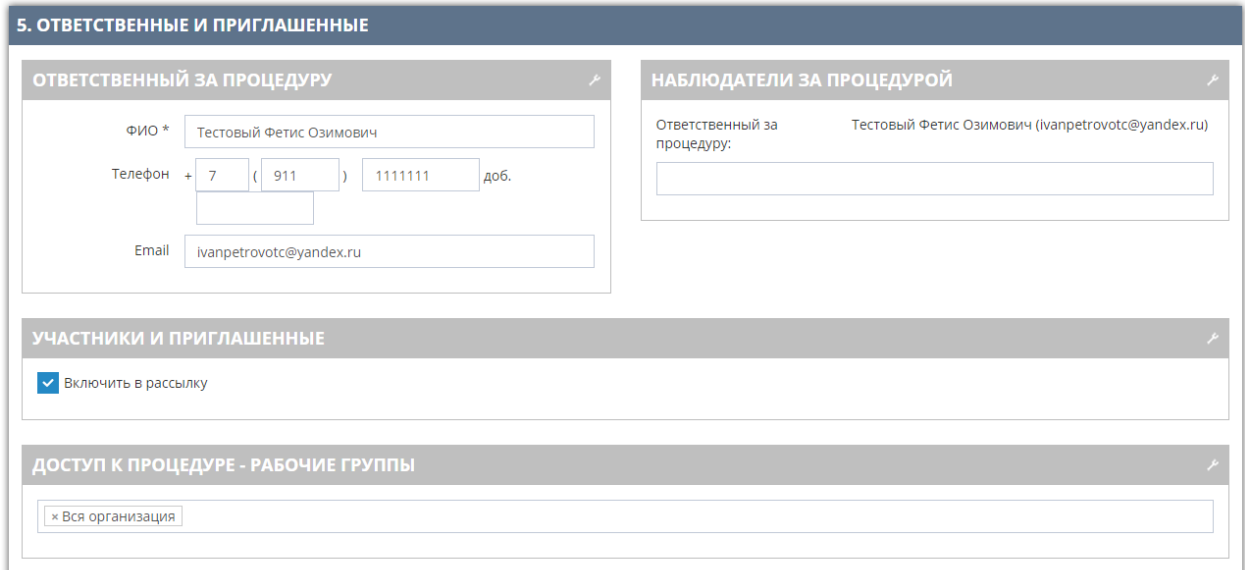

**Ответственный за процедуру** – отображается текущий пользователь. Доступно указание другого сотрудника, в т.ч. не из числа пользователей организации.

**Наблюдатели за процедурой** – выберите из выпадающего списка пользователей вашей организации, которым будут поступать уведомления о ходе проведения процедуры.

**Включить в рассылку** – если параметр установлен, то потенциально заинтересованным покупателям будет разослано приглашение принять участие в вашей процедуре.

**Доступ к процедуре – рабочие группы** – выбор групп пользователей, которым будет доступно выполнение действий с процедурой.

#### 4.6. **Шаг 6 «Документация».**

На данном шаге с помощью кнопки «Загрузить файлы» прикрепляются документы, относящиеся к процедуре. Это может быть техническая документация на имущество, проект договора, сертификаты соответствия и т.д.

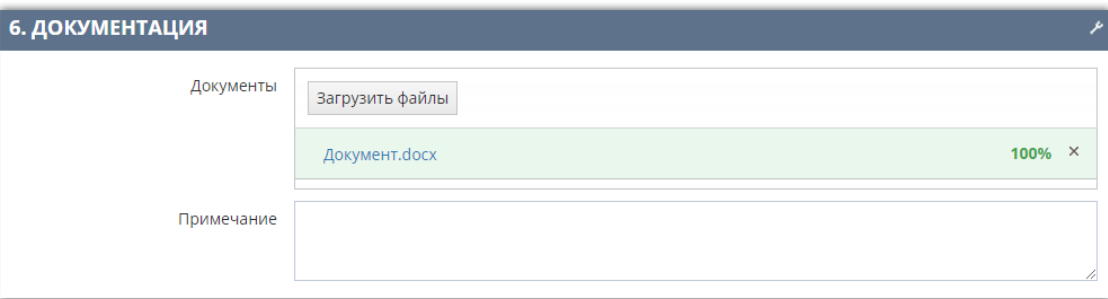

5. По окончании внесения необходимых изменений на последнем шаге нажмите кнопку «Опубликовать» либо кнопку «Предпросмотр» на любом шаге.

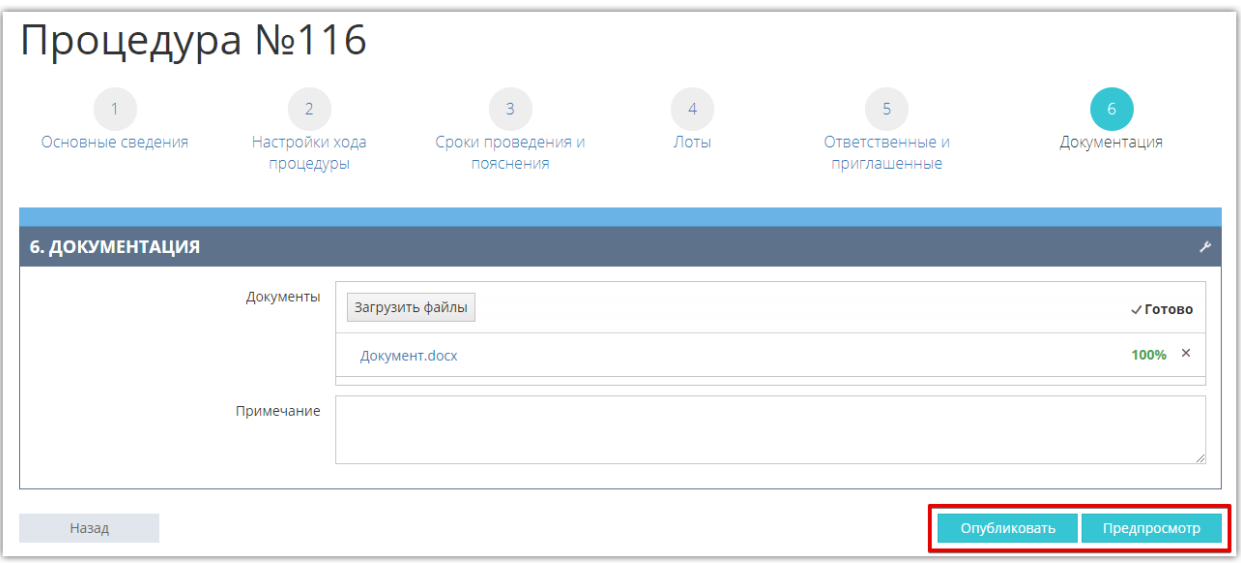

6. Внизу открывшейся формы установите отметку «Соглашения» и подтвердите публикацию процедуры.

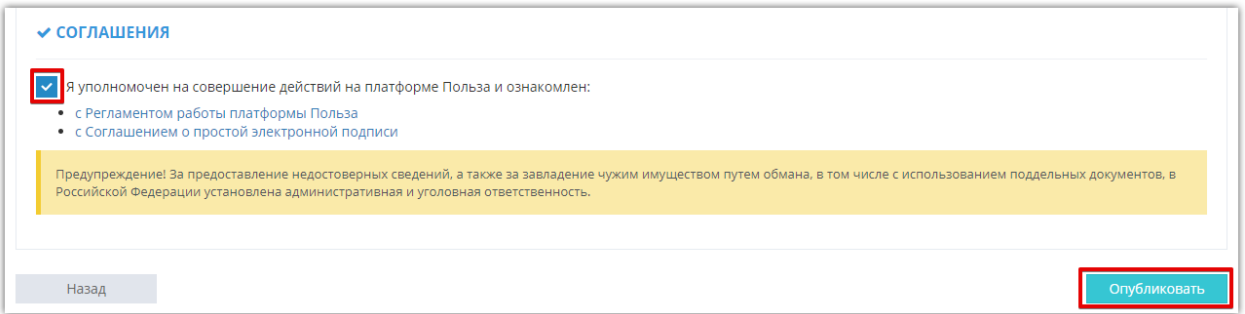

Процедура станет доступна покупателям на витрине товаров.

# 2.2. Изменение процедуры

### 2.2.1. Редактирование позиций процедуры

<span id="page-26-1"></span><span id="page-26-0"></span>Если в процедуру требуется внести изменения в части перечня и количества продаваемого имущества, его стоимости, ОКПД2/ОКВЭД2 и др., т.е. изменить позиции лота, то такие изменения необходимо вносить в карточке предложения. В зависимости от статуса процедуры и параметров предложения порядок действий отличается:

- **1. Если процедура не опубликована или не создана,** то внесите необходимые изменения в карточке предложения и сохраните его. Изменения в черновике процедуры применятся автоматически. Как изменить предложение описано в разделе [«Редактирование предложения в каталоге»](#page-27-0) Руководства;
- **2. Если процедура опубликована,** то выполните следующие действия:

- произведите отказ от процедуры (проведение процедуры будет отменено, заявки отклонены), порядок действий описан в разделе [«Отказ от процедуры»](#page-26-2) Руководства;

- внесите в карточку предложения необходимые изменения и сохраните его;
- создайте новую процедуру из предложения.

## 2.2.2. Отказ от процедуры

- <span id="page-26-2"></span>1. В меню слева перейдите в раздел «Продавец» - «Разместить продажу».
- 2. В строке нужного предложения нажмите на стадию процедуры.

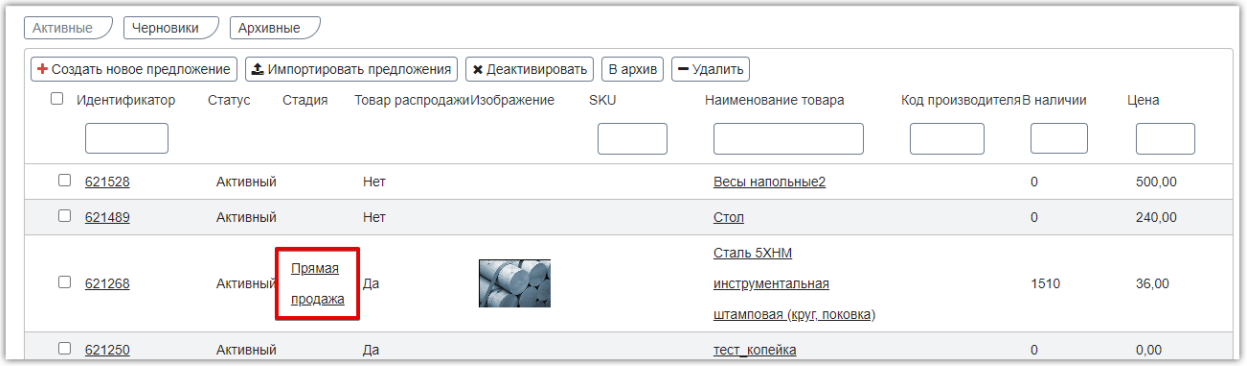

3. В меню «Действия» выберите пункт «Отказаться от процедуры».

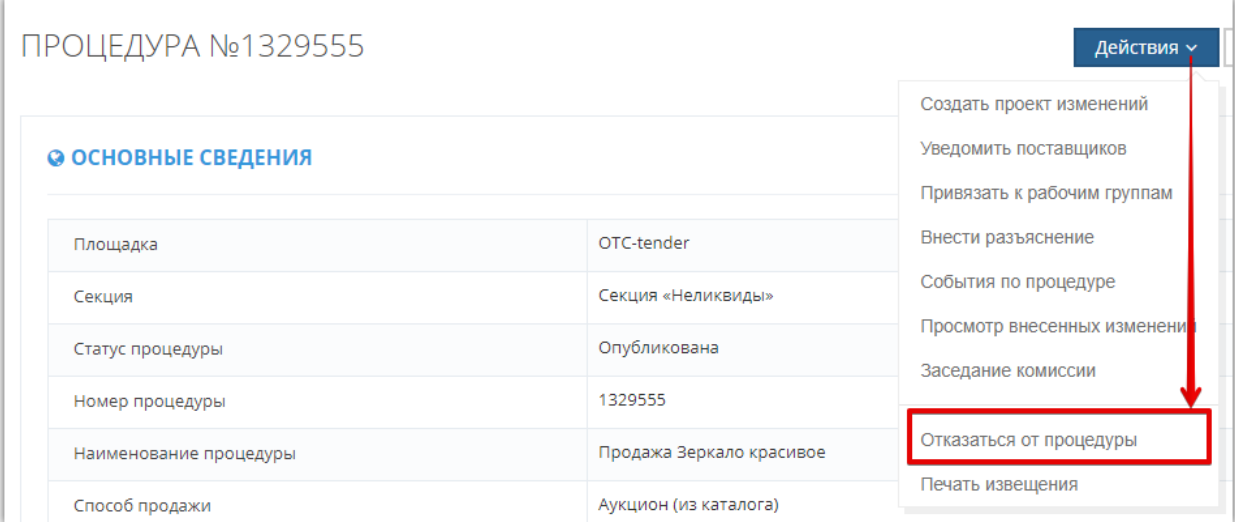

4. Заполните причину и подтвердите отказ. Процедура будет отменена, товар переведен в статус «Черновик» и доступен для редактирования.

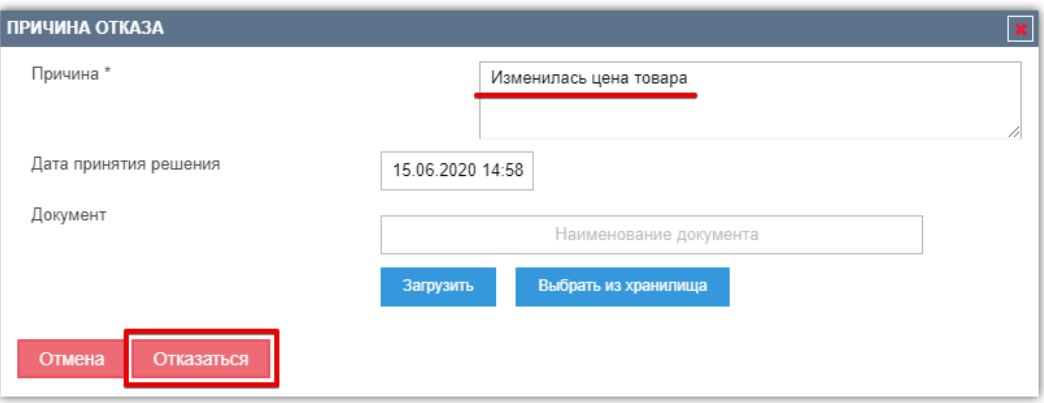

### 2.2.3. Редактирование предложения в каталоге

- <span id="page-27-0"></span>1. В меню слева перейдите в раздел «Продавец» - «Разместить продажу».
- 2. Во вкладке «Черновики» нажмите на номер или название нужного товара.

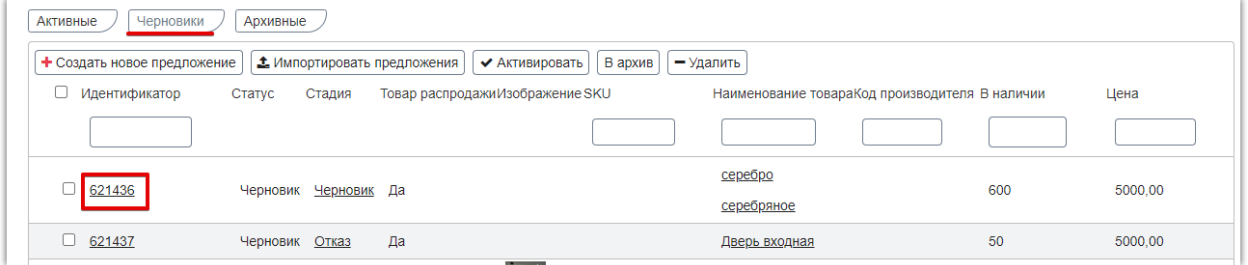

- 3. Откроется его карточка в режиме редактирования. Внесите необходимые изменения аналогично действиям при создании товара. Подробно заполнение его карточки описано в разделе [«Создание предложения вручную»](#page-3-1) Руководства.
- 4. Внизу страницы нажмите кнопку «Сохранить черновик».

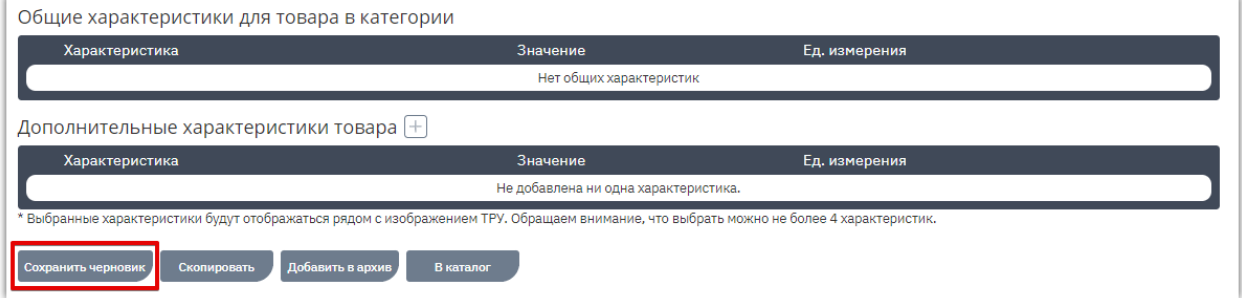

Теперь вы можете создать новую процедуру продажи из этого товара. Порядок создания описан в разделе [«Создание процедуры продажи»](#page-19-1) Руководства.

### Внесение изменений в опубликованную процедуру

<span id="page-27-1"></span>Редактирование данных опубликованной процедуры (сроков проведения, документации и др.) возможно до момента окончания этапа «Запрос разъяснений» в соответствии с Регламентом. Для этого:

1. В меню слева перейдите в раздел «Продавец» - «Проведение тендеров» - «Мои тендеры».

2. В фильтре выберите нужный этап лота, ниже отобразится список процедур. Нажмите на номер интересующей процедуры для перехода в её карточку.

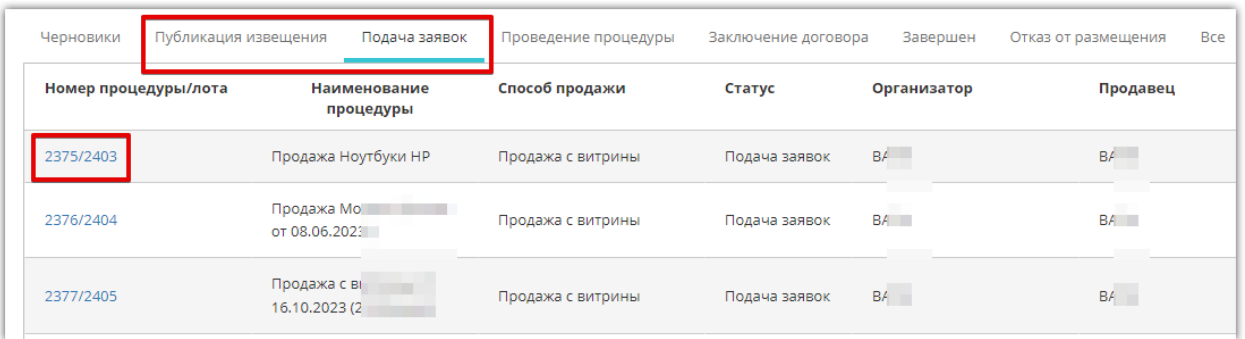

3. В меню «Действия» карточки процедуры нажмите кнопку «Создать проект изменений».

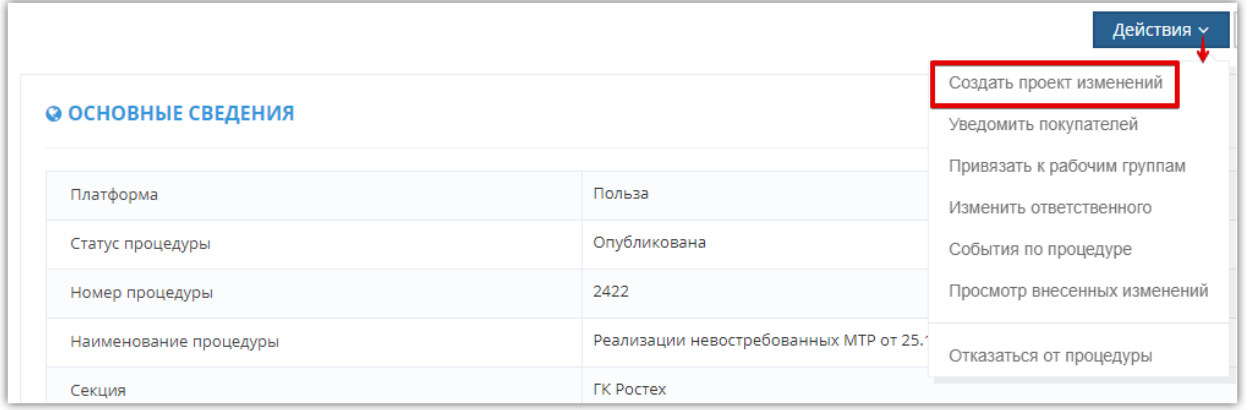

4. Откроется форма редактирования, аналогичная форме создания процедуры.

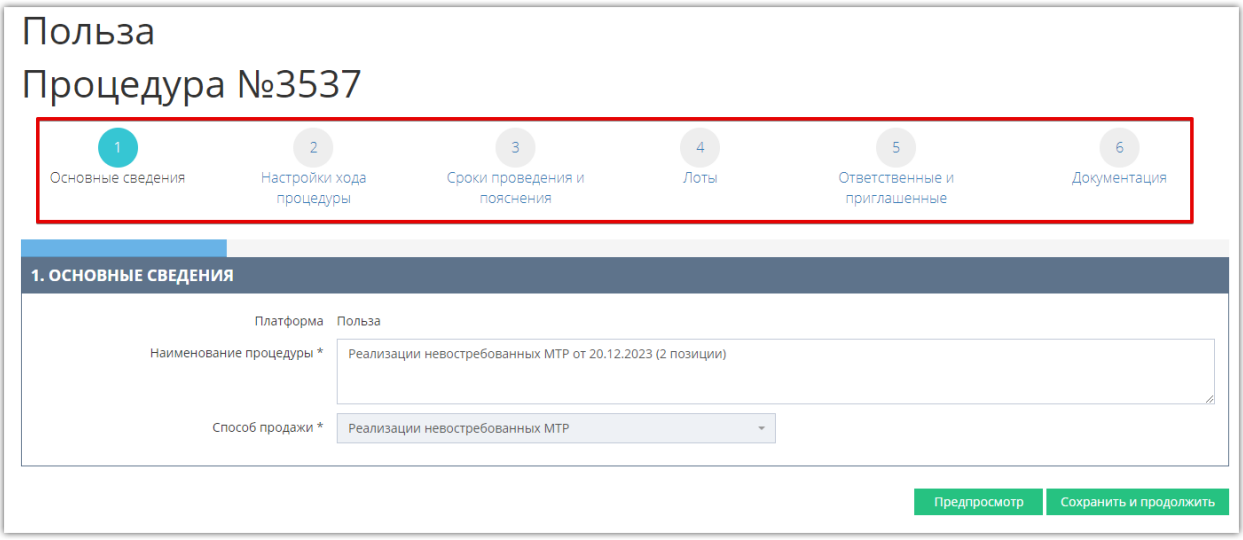

- 5. Внесите необходимые изменения. Обратите внимание, что сведения о способе продажи, этапах и позициях лота не подлежат редактированию.
- 6. Сохраните и опубликуйте изменения, аналогично процессу создания процедуры, описанному в разделе [«Создание процедуры продажи»](#page-19-1) Руководства.

*Примечание. При внесении изменений на этапе «Запрос разъяснений» срок окончания данного этапа должен составлять не менее 3 рабочих дней от текущей даты.*

# <span id="page-29-1"></span>2.3. Проведение процедуры

### 2.3.1. [Переход в карточку процедуры](https://help.otc.ru/knowledge-bases/2/articles/190792-opisanie-razdela-tenderyi)

<span id="page-29-2"></span><span id="page-29-0"></span>Все действия по проведению процедуры осуществляются из её карточки. Есть два способа перехода в карточку процедуры.

#### **1. Переход из каталога**

1.1. В меню слева перейдите в раздел «Продавец» - «Разместить продажу».

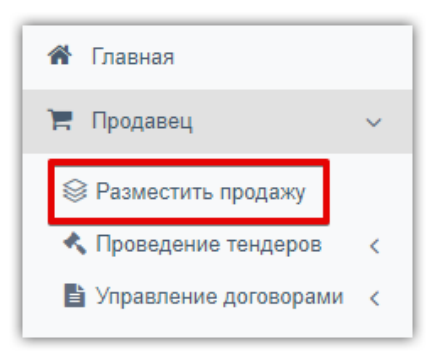

#### 1.2. В строке нужного предложения нажмите на стадию процедуры.

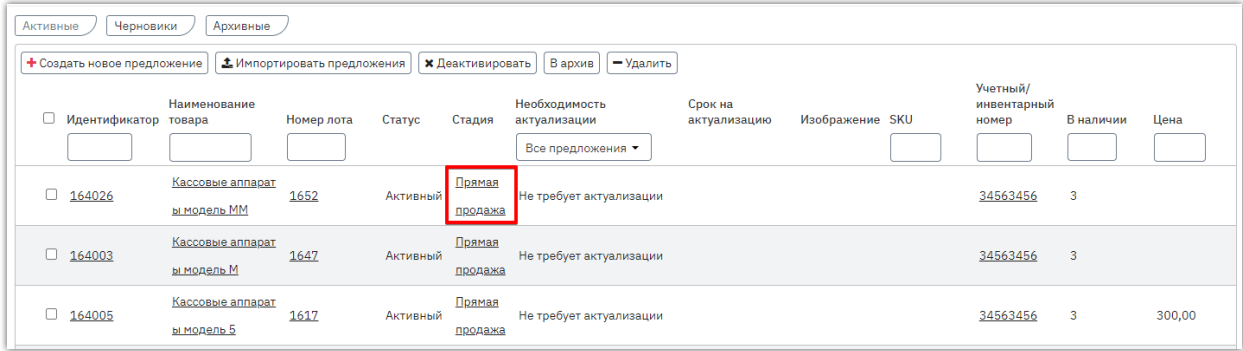

Откроется карточка процедуры, созданной на основании этого предложения.

*Примечание. Текущее название стадии процедуры в каталоге предложений зависит от статуса процедуры:*

- *Черновик - процедура продажи из товара создана, но не опубликована. Товар также находится в статусе «Черновик», доступен для редактирования, удаления из процедуры или каталога, архивации, копирования.*
- *Способ продажи - процедура опубликована, не окончена подача заявок/ценовых предложений. Товар переходит в статус «Активен», доступен только для копирования.*
- *Подача заявок завершена - закончился этап подачи заявок от покупателей.*
- *Выбран победитель - итоги подведены, заключение договора.*
- *Продано - итоги подведены, заключен договор.*
- *Отказ - процедура отменена или товар удален из черновика процедуры.*

#### **2. Переход из списка процедур**

Все созданные процедуры дополнительно отображаются в отдельном списке с расширенными возможностями поиска нужной процедуры. Для перехода в карточку процедуры:

2.1. В меню слева перейдите в раздел «Продавец» - «Проведение тендеров» - «Мои тендеры».

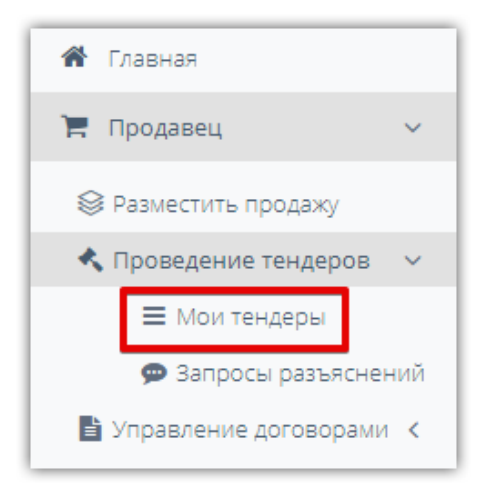

2.2. На открывшейся странице выберите вкладку, соответствующую статусу интересующей процедуры. Список процедур отобразится ниже, нажмите на номер интересующей.

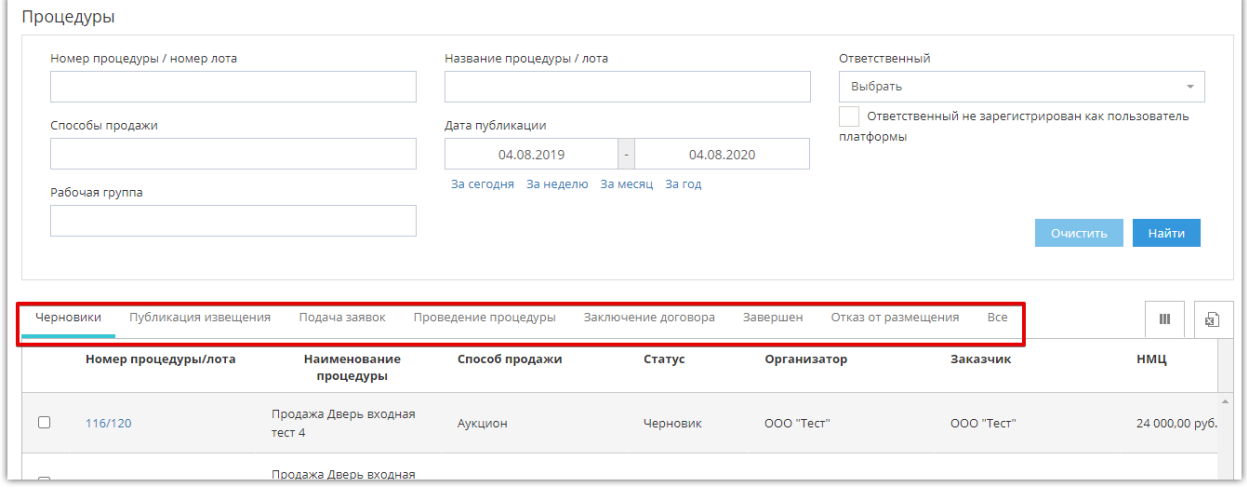

*Примечание. Процедуры во всех статусах после подачи заявок и до заключения договора находятся во вкладке «Проведение процедуры». Данная вкладка разделена на подразделы с процедурами в конкретном статусе. Например, для просмотра процедур, где идёт определение победителя, необходимо последовательно выбрать вкладки «Проведение процедуры», затем «Подведение итогов».*

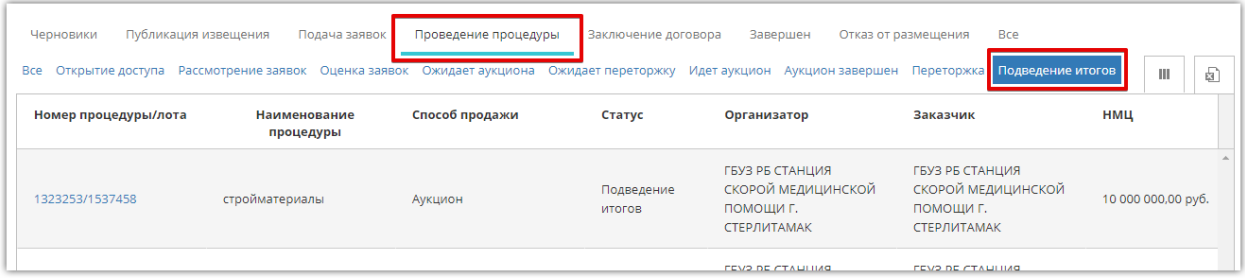

□ польза

2.3. Для поиска конкретной процедуры в выбранной вкладке в фильтре вверху страницы укажите известные параметры поиска, например, номер или название процедуры. Затем нажмите кнопку «Найти».

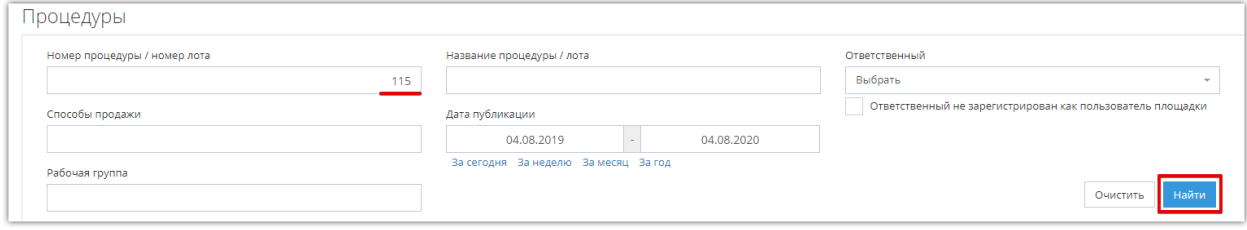

2.4. Список процедур, удовлетворяющий условиям поиска отобразится ниже. Для перехода в карточку процедуры нажмите на её номер.

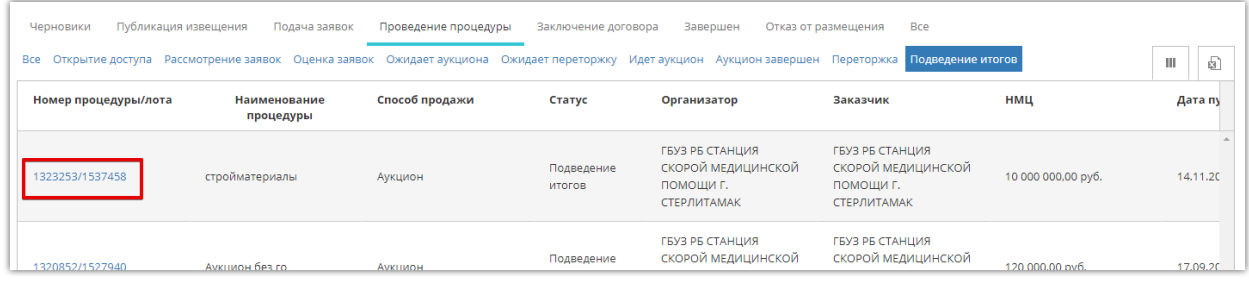

Откроется карточка выбранной процедуры.

## 2.3.2. Работа с запросами разъяснений

<span id="page-32-0"></span>На этапе «Запрос разъяснений» покупатели могу оправлять вам запросы на уточнение информации о товаре/процедуре. Для ответа на запрос:

- 1. Откройте карточку процедуры как описано в разделе [«Переход в карточку процедуры»](#page-29-2) Руководства.
- 2. В разделе «Лот №…» перейдите в блок «Запросы на разъяснение извещения и/или документации по лоту». Для просмотра/ответа на запрос нажмите кнопку «Ответить на запрос» / «Перейти».

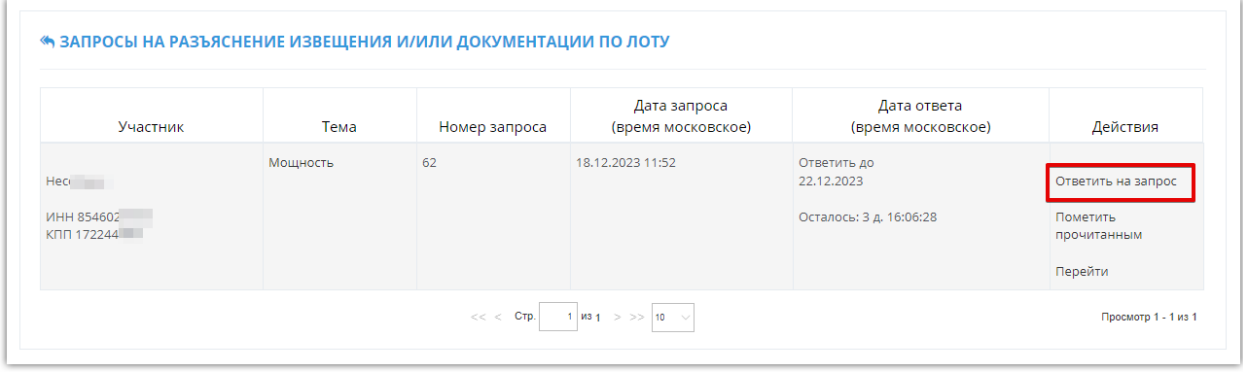

Либо

- В меню «Продавец» перейдите в раздел «Проведение тендеров» - «Запросы разъяснений».

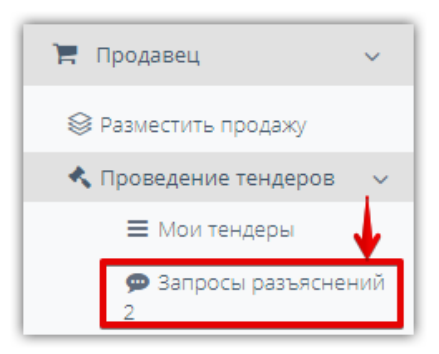

- На открывшейся странице в блоке «Запросы участника» откройте нужный с помощью кнопок «Ответить на запрос» / «Перейти».

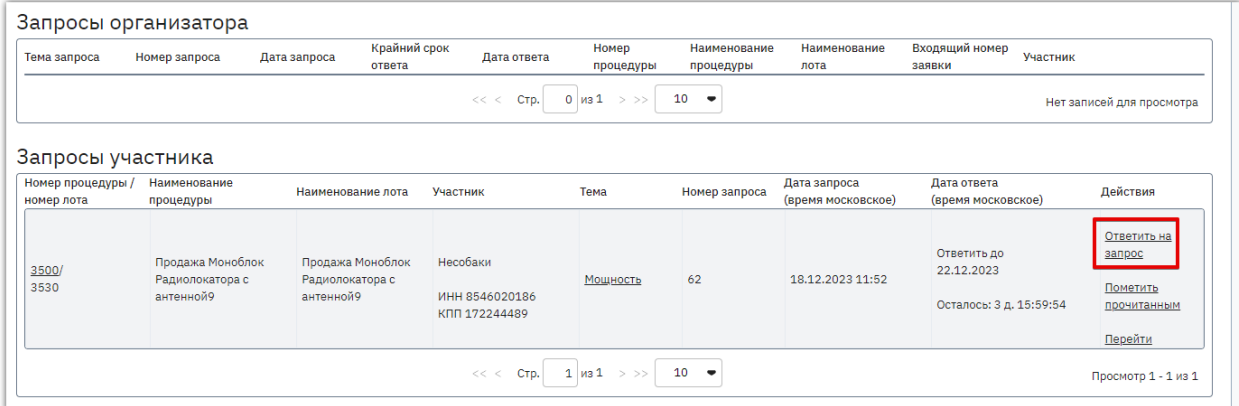

- 3. Откроется страница работы с запросом:
	- ознакомьтесь с вопросом покупателя;
	- в блоке «Ваш ответ» заполните текст ответа;

• с помощью кнопки «Прикрепить документ» добавьте файл с вашего ПК (при необходимости).

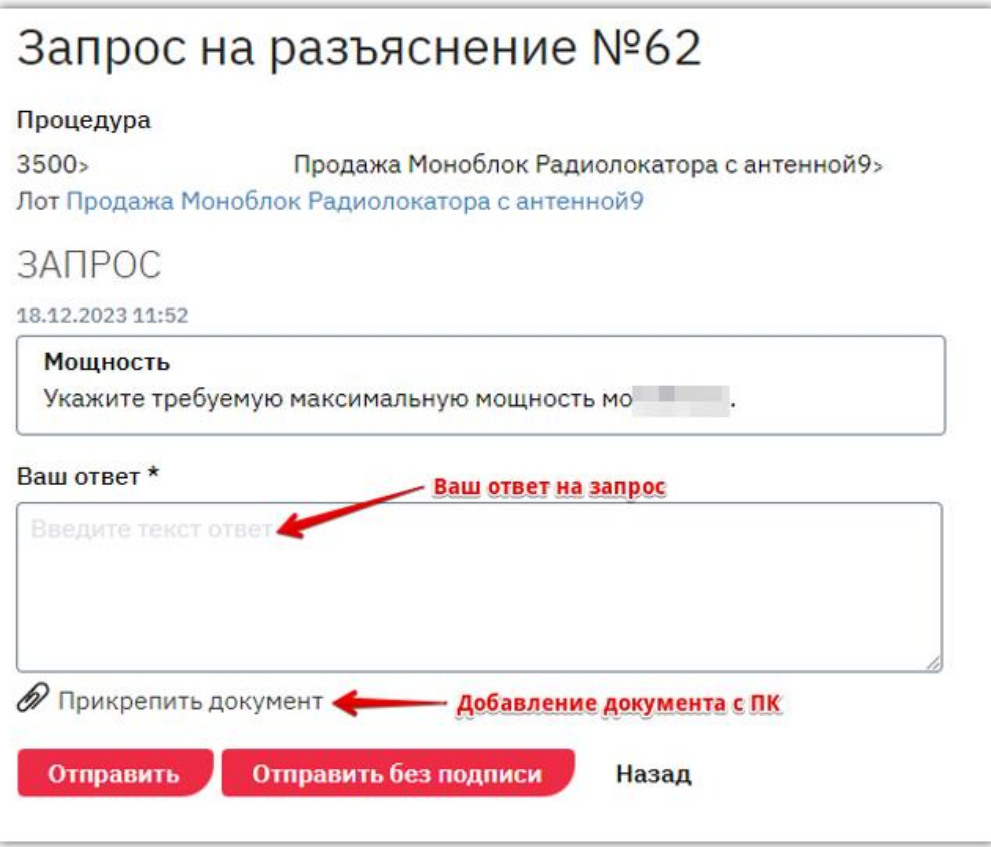

- 4. Ниже выберите кнопку подходящего действия:
	- *Отправить* разместить ответ на запрос в карточке процедуры, подписанным сертификатом ЭП (потребуется ЭЦП).
	- *Отправить без подписи* разместить ответ на запрос в карточке процедуры без подписания сертификатом ЭП.

### Этап снижения цены лота

<span id="page-34-0"></span>Параметр «Этап снижения начальной цены» срабатывает на этапе лота «Подача заявок» при соблюдении следующих условий:

- параметр был установлен продавцом на 4 шаге создания/редактирования процедуры;
- на этапе «Подача заявок» не было подано ни одной заявки.

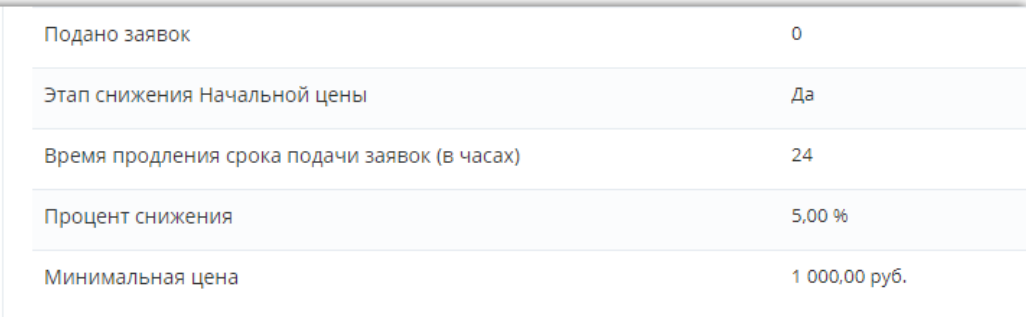

#### ПОРЯДОК РАБОТЫ ПАРАМЕТРА

При наступлении текущего срока окончания подачи заявок начальная цена процедуры будет автоматически снижаться на %, установленный продавцом при создании процедуры, а срок подачи заявок и последующих этапов продлеваться на 24 часа.

На данном этапе покупатели могут подавать заявки на участие:

- *Если подана одна или несколько заявок*, то продление больше срабатывать не будет, этап завершится в текущее время окончания подачи заявок, и лот перейдёт на следующий этап.
- *Если заявки поданы не будут, и цена автоматически снизится до минимальной,* указанной на 4 шаге создания, процедура автоматически будет признана несостоявшейся и завершится.

## 2.3.4. Рассмотрение заявок

<span id="page-35-0"></span>Если при создании процедуры продавцом были предусмотрены дополнительные требования к покупателям, то на этапе «Рассмотрение заявок» необходимо принять решение о допуске/отклонении каждой из поданных заявок к дальнейшему участию в процедуре в сроки, определенные Регламентом. Для этого:

- 1. Откройте карточку процедуры как описано в разделе [«Переход в карточку процедуры»](#page-29-2) Руководства.
- 2. Под этапами лота нажмите кнопку «Просмотреть заявки».

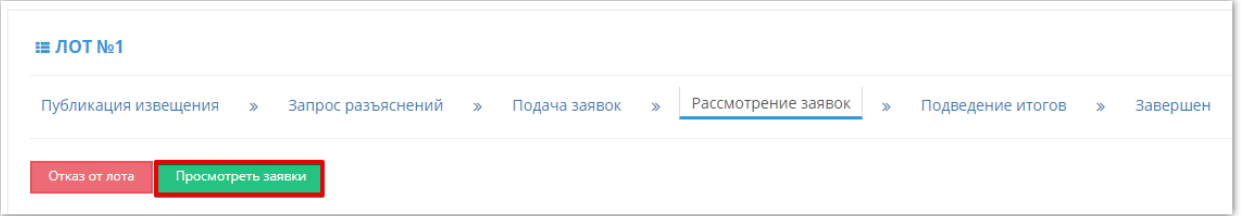

3. Откроется страница с информацией о поданных заявках.

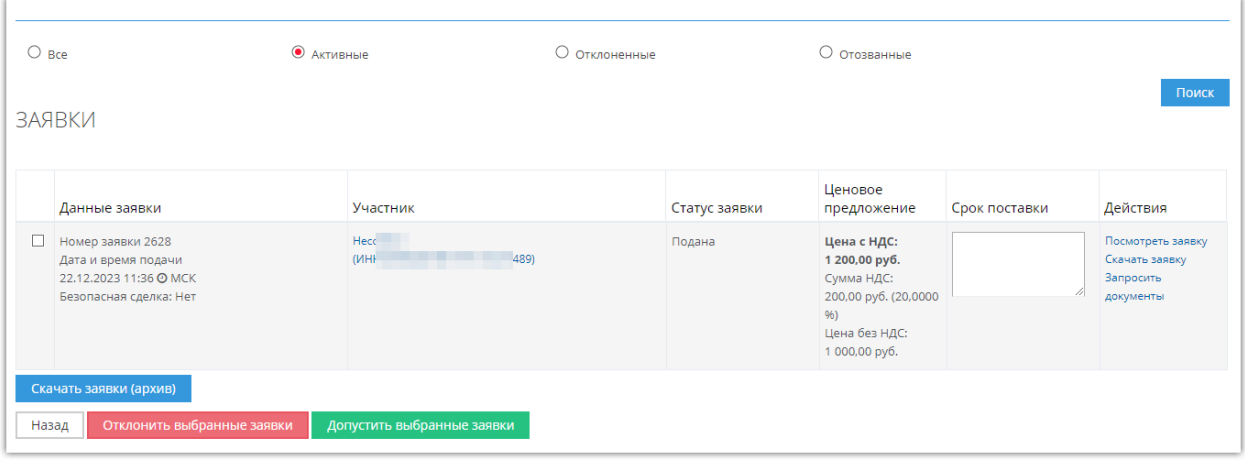

4. На странице вы можете просмотреть каждую заявку в web-форме, скачать заявку или скачать все заявки архивом (каждая сохраняется в отдельную папку).

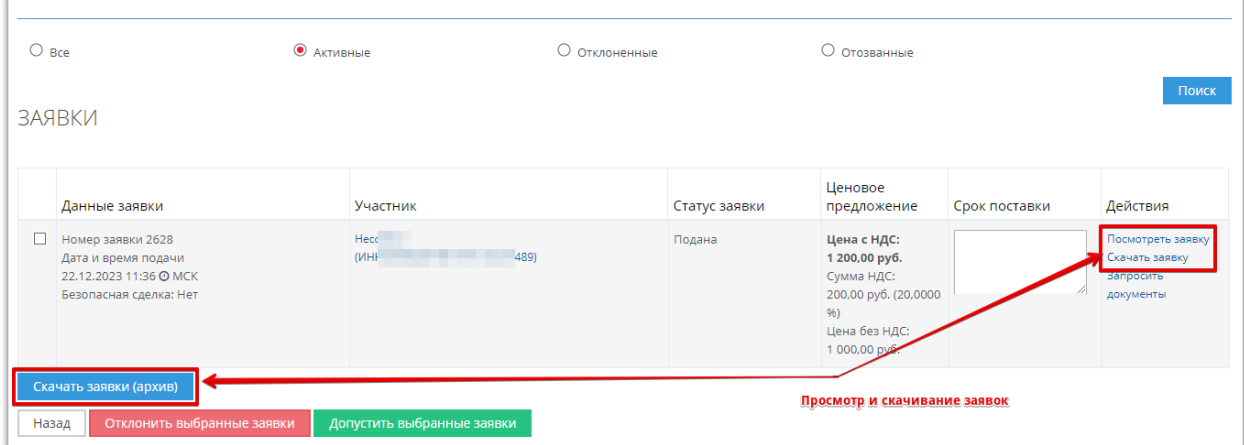

5. По каждой заявке укажите ваше решение о допуске.

5.1. Для допуска/отклонения сразу нескольких заявок выберите их в списке с помощью чек-бокса слева от каждой заявки (1), затем внизу страницы нажмите соответствующую кнопку (2).

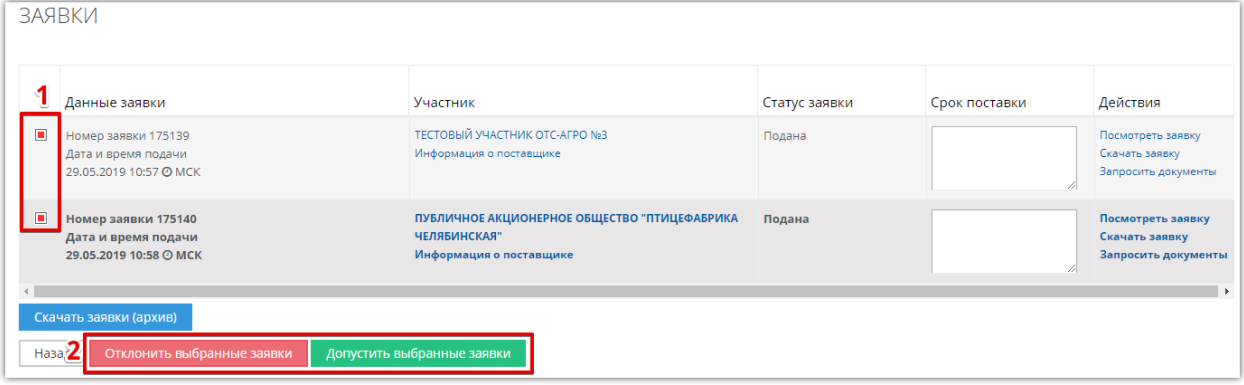

5.2. Для допуска/отклонения заявок по одной откройте карточку заявки с помощью кнопки «Посмотреть заявку» в её строке.

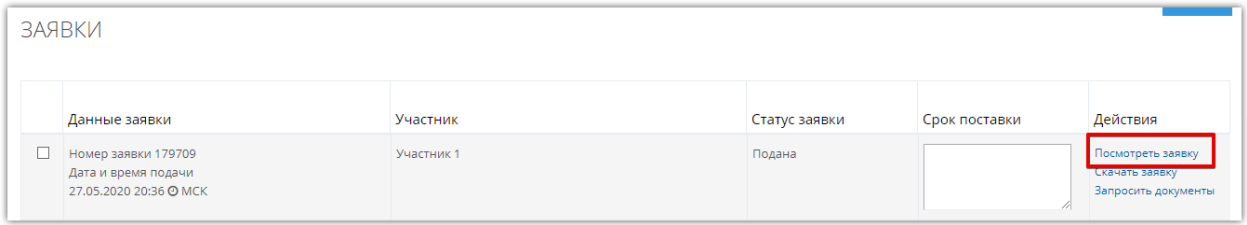

5.3. Внизу страницы нажмите соответствующую кнопку.

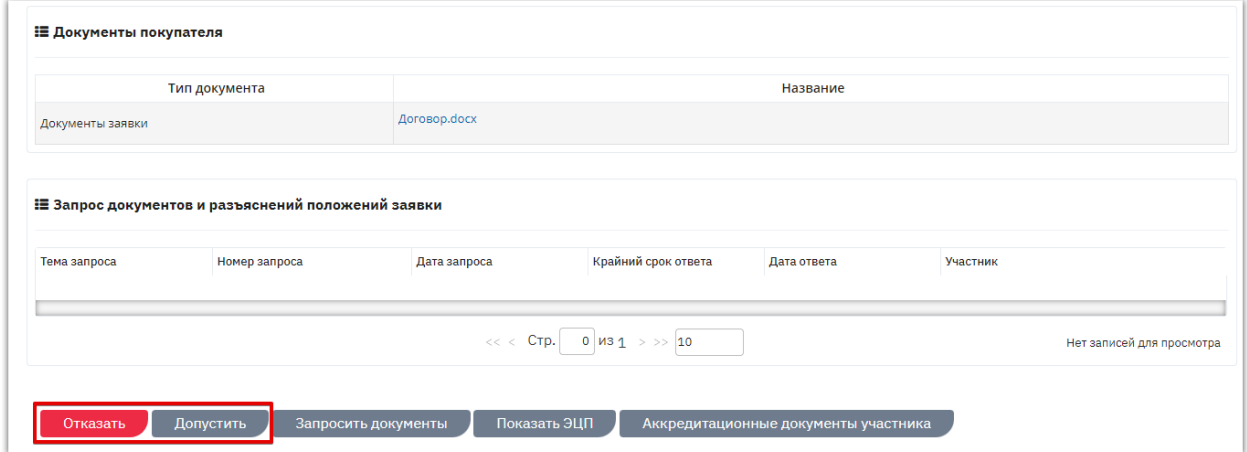

6. После принятия решения по всем заявкам под их списком откроется форма публикации протокола, если публикация была предусмотрена при создании процедуры. Прикрепите файл протокола и опубликуйте его. Подробно порядок действий описан в разделе [«Действия с протоколами»](#page-38-0) Руководства.

Лот перейдет на следующий этап после публикации протокола, либо сразу после рассмотрения всех заявок, если протокол при указании параметров закупки не был предусмотрен.

# 2.3.5. Подведение итогов процедуры

<span id="page-37-0"></span>На данном этапе автоматически подводятся итоги процедуры, выбирается победитель в соответствии с Регламентом и публикуется итоговый протокол. Автоматическое подведение итогов происходит при наступлении срока подведения итогов и публикации процедуры продажи.

# 2.4. Действия с протоколами

<span id="page-38-0"></span>Если при указании параметров процедуры для этапа рассмотрения заявок была предусмотрена публикация протокола, то по окончании этапа система предложит сформировать и разместить на площадке протокол этапа. Протокол может быть виден всем пользователям или только пользователям организации продавца.

При необходимости продавец может размещать собственные протоколы в любой момент проведения процедуры.

# <span id="page-38-1"></span>2.4.1. Публикация протокола при проведении этапа рассмотрения заявок

После выполнения необходимых действий на этапе рассмотрения заявок откроется форма публикации протокола. В верхней части прикрепите файл протокола подходящим способом:

- *Сформировать протокол* протокол будет автоматически сформирован системой по шаблону платформы.
- *Загрузить* прикрепить собственный файл протокола из памяти ПК.

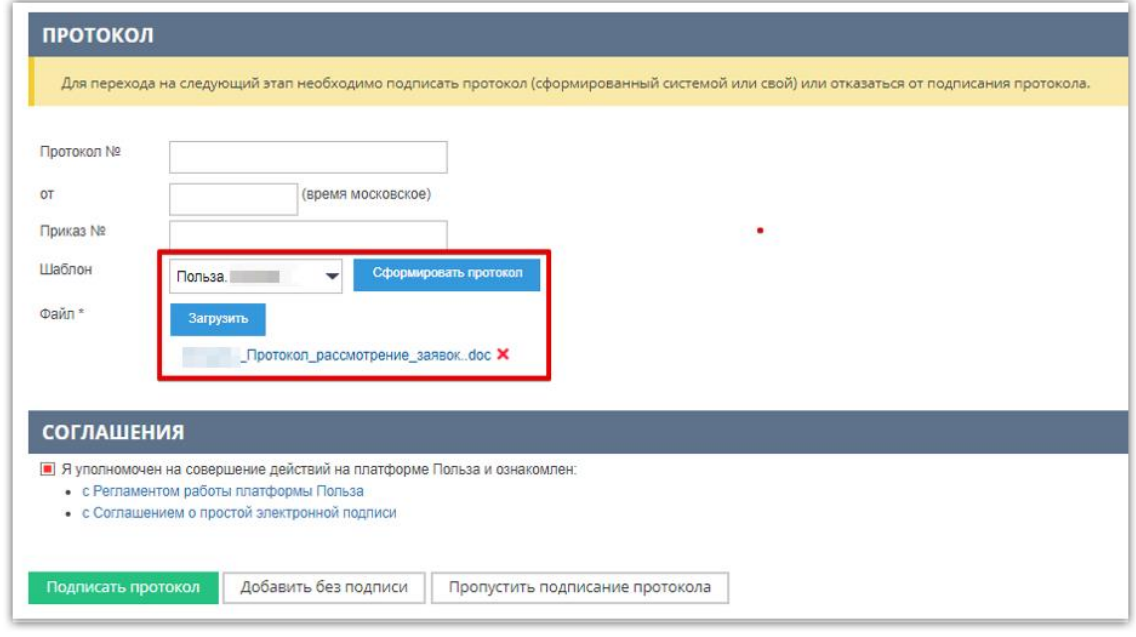

Ниже установите чек-бокс «Я уполномочен на совершение действий…» и нажмите кнопку подходящего варианта:

- *Подписать*  протокол будет подписан ЭП и размещен в карточке процедуры, доступен для просмотра любым пользователям.
- *Добавить без подписи* протокол будет размещен в карточке процедуры без подписи сертификатом ЭП, доступен для просмотра только пользователям организации продавца.
- *Пропустить подписание протокола* кнопка доступна без прикрепления протокола. При нажатии процедура перейдет на следующих этап без публикации протокола.

### <span id="page-39-0"></span>2.4.2. Публикация своего протокола на любом этапе процедуры

Для публикации собственного протокола независимо от текущего этапа процедуры:

- 1. Откройте карточку процедуры как описано в разделе [«Переход в карточку процедуры»](#page-29-2) Руководства.
- 2. В нижней части страницы в разделе «Протоколы лота» нажмите кнопку «Добавить документ».

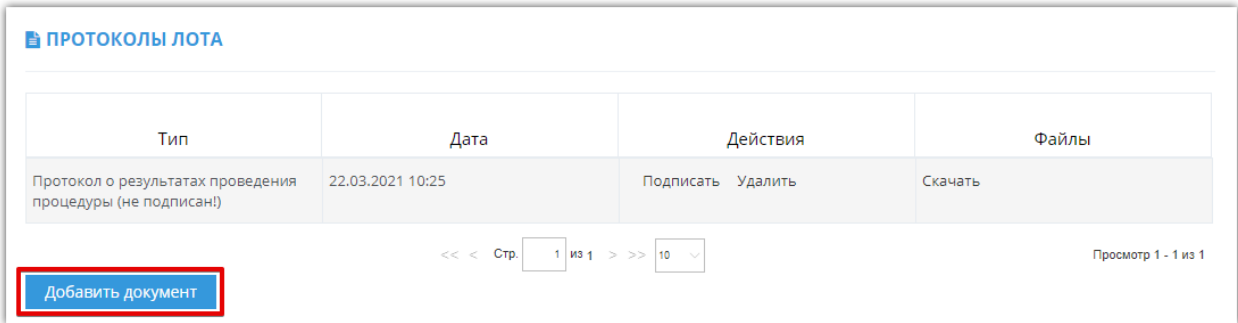

3. Откроется окно «Протоколы», заполните форму.

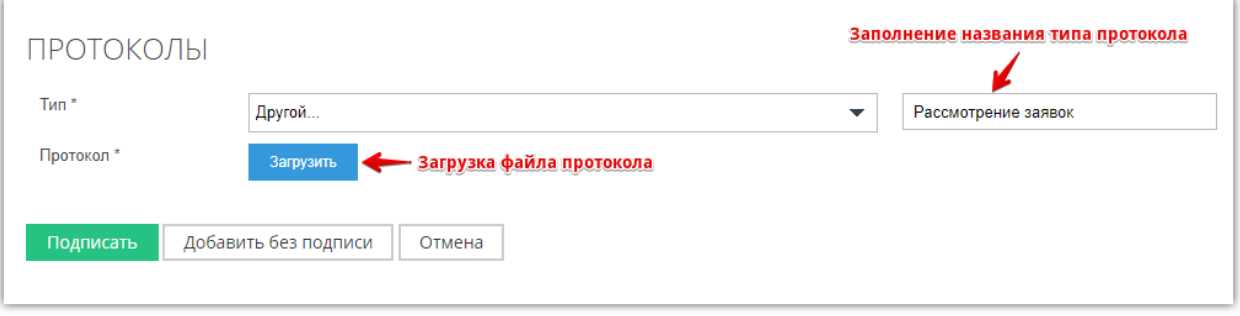

- Тип из выпадающего списка выберите тип протокола «Другой», в строке справа заполните название типа протокола.
- Протокол загрузите файл из памяти ПК (кнопка «Загрузить»).
- 4. Выберите нужное действие:
	- **Подписать** протокол будет подписан ЭП и размещен в карточке процедуры, доступен для просмотра любым пользователям.
	- **Добавить без подписи** протокол будет размещен в карточке процедуры без подписи сертификатом ЭП, доступен для просмотра только пользователям организации продавца.
	- **Отмена** протокол не будет размещен.

Опубликованный протокол отобразится в разделе «Протоколы лота» карточки процедуры.

### Действия с опубликованным протоколом

<span id="page-40-0"></span>Опубликованные протоколы отображаются в разделе «Протоколы лота» карточки процедуры. Вам доступны следующие действия:

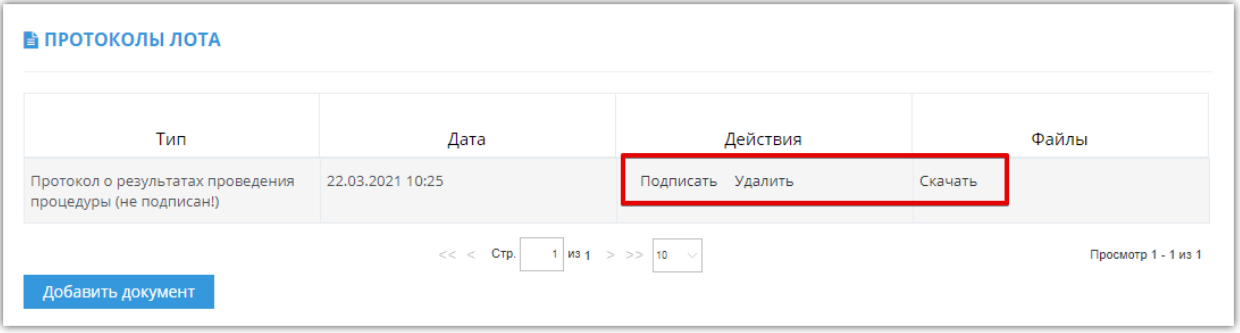

**Подписать -** если протокол был добавлен без подписи, вы можете его подписать. Такой протокол станет доступен для просмотра в открытом доступе. Для этого нажмите кнопку «Подписать» в строке нужного протокола и подтвердите действие ЭП. Подписанный протокол станет доступен для просмотра всем пользователям платформы.

**Удалить -** при необходимости опубликованный протокол можно удалить. Для этого нажмите кнопку «Удалить» в строке нужного протокола и подтвердите действие.

**Скачать** – для просмотра файла протокола нажмите кнопку «Скачать» в строке нужного протокола. Браузер обработает запрос и сохранит файл в память ПК.

# РАБОТА С ДОГОВОРАМИ

<span id="page-41-0"></span>После подведения итогов процедура переходит на этап «Заключение договора», на котором доступна возможность заключить договор в электронном виде на платформе. Для этого необходимо создать карточку договора и подписать её с обеих сторон с помощью ЭП.

# 3.1. Создание договора

#### <span id="page-41-1"></span>**1. Для создания договора:**

- 1.1. Откройте карточку процедуры как описано в разделе [«Переход в карточку](#page-29-2)  [процедуры»](#page-29-2) Руководства.
- 1.2. В разделе «Договоры» нажмите кнопку «Создать договор». Кнопка отображается для каждого участника, признанного победителем.

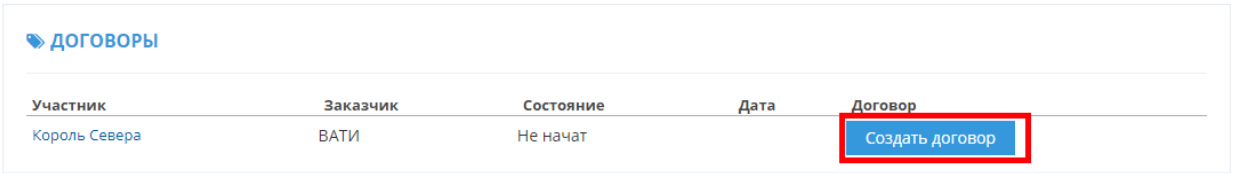

1.3. Будет создана и открыта карточка договора.

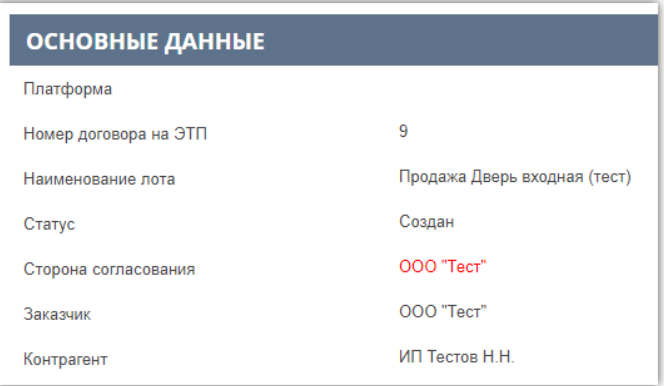

#### **2. В дальнейшем перейти в карточку договора можно:**

2.1. Из карточки процедуры, нажав кнопку «Сведения о договоре».

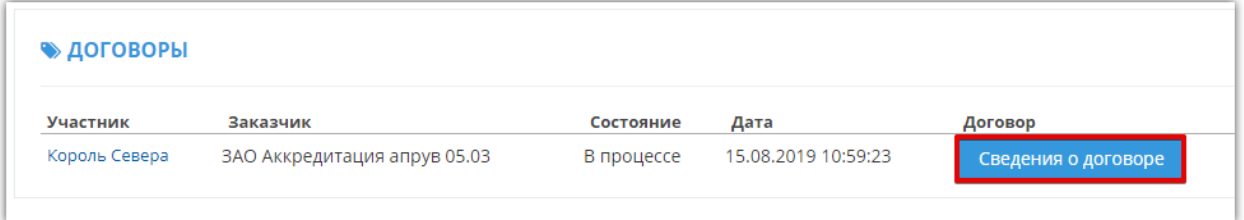

2.2. Из реестра договоров вашей организации. Для этого перейдите в раздел «Продавец» - «Управление договорами» - «Договоры».

 $\overline{\mathsf{I}}$  польза

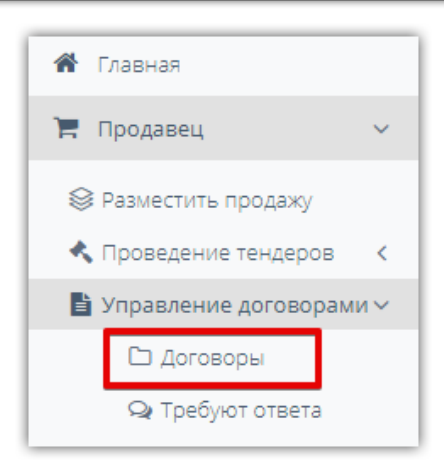

На открывшейся странице с помощью фильтра вверху страницы осуществите поиск нужного договора и нажмите на его наименование. Фильтр открывается/сворачивается при нажатии на поле «Фильтр».

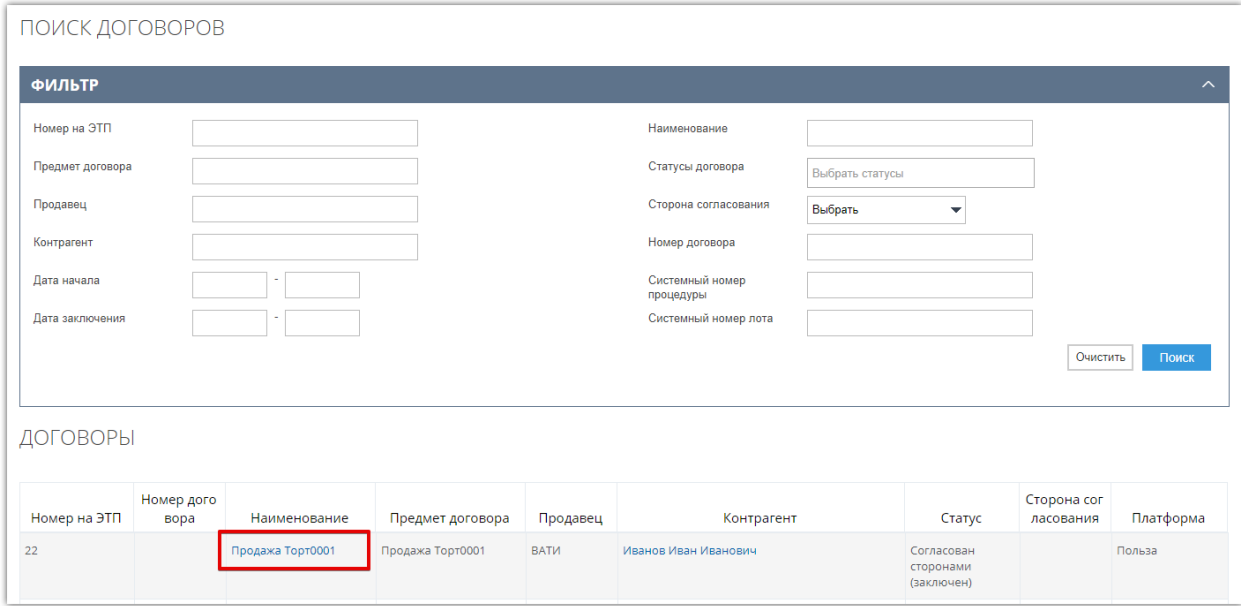

*Примечание. Раздел главного меню «Продавец» - «Управление договорами» - «Требуют ответа» идентичен разделу «Договоры» за исключением предустановленных параметров в фильтре. По умолчанию отображаются договоры, направленные вам на согласование/подписание.*

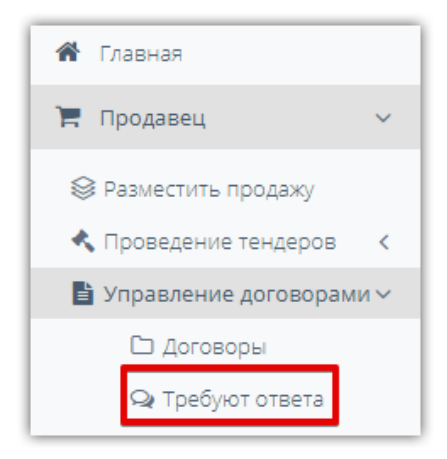

# <span id="page-43-0"></span>3.2. Заполнение договора и отправка его победителю

Перед отправкой договора победителю (или указанием сведений о заключении договора вне площадки) заполните его карточку. Для этого:

- 1. Откройте карточку процедуры.
- 2. В блоке «Основные сведения» доступно редактирование номера договора. По умолчанию отображается номер, присвоенный платформой. В случае изменения номера нажмите кнопку «Сохранить».

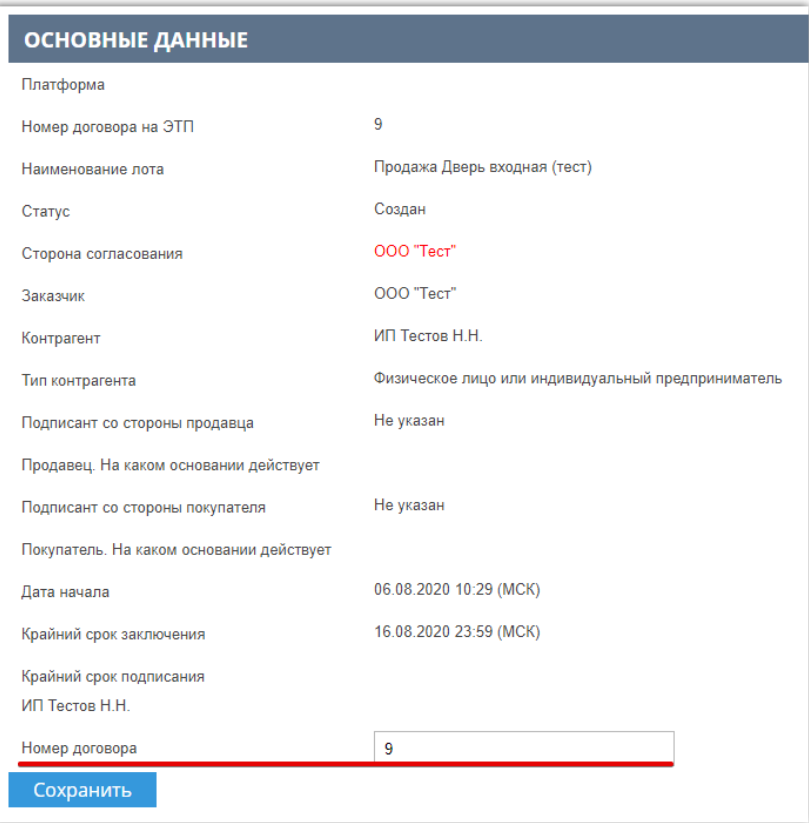

3. В блоке «Информация о предмете договора» вы можете изменить его наименование, сведения о цене, НДС. В случае внесения изменений нажмите кнопку «Сохранить сведения о предмете договора» и подтвердите действие ЭП.

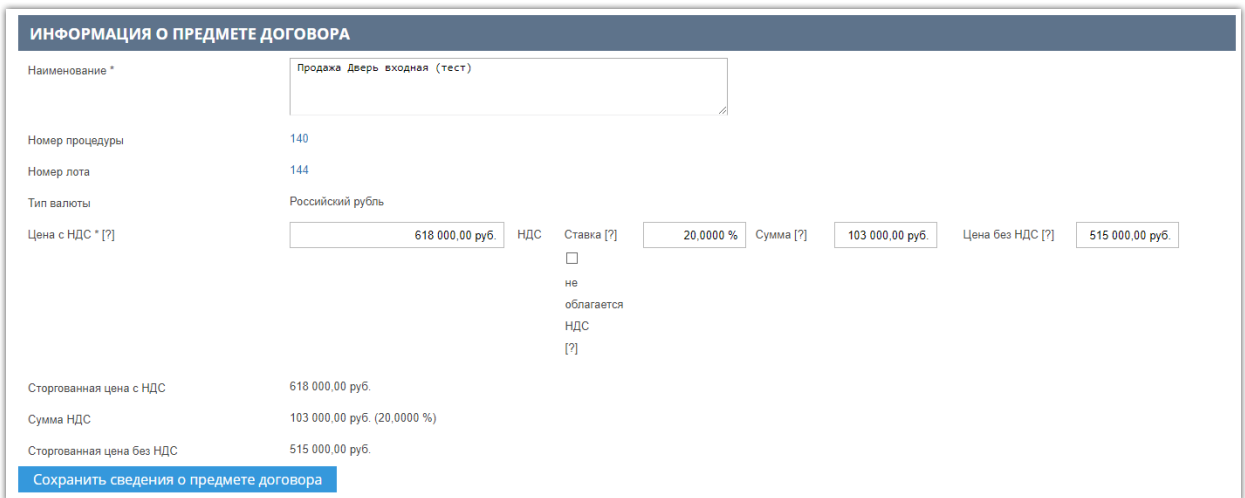

4. В блоке «Позиции договора» вы можете внести изменения в перечень и количество товаров/работ/услуг. По умолчанию отображаются позиции лота процедуры, по которым покупатель выбран победителем. В случае внесения изменений нажмите кнопку «Сохранить сведения о позициях».

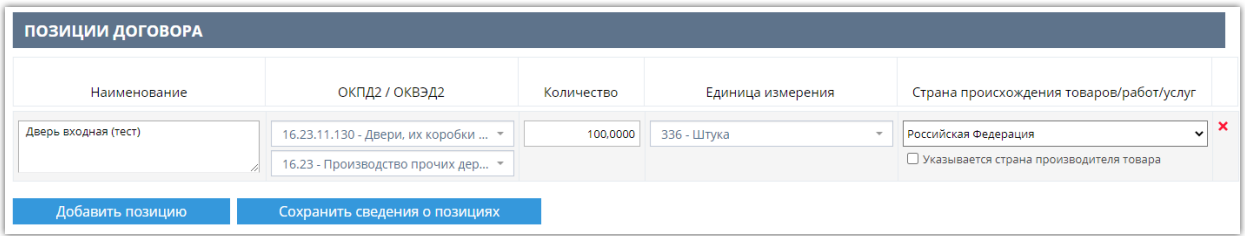

- 5. В разделе «Пакет документов» добавьте файл договора. Для этого:
- 5.1. Нажмите кнопку «Добавить документ в пакет»

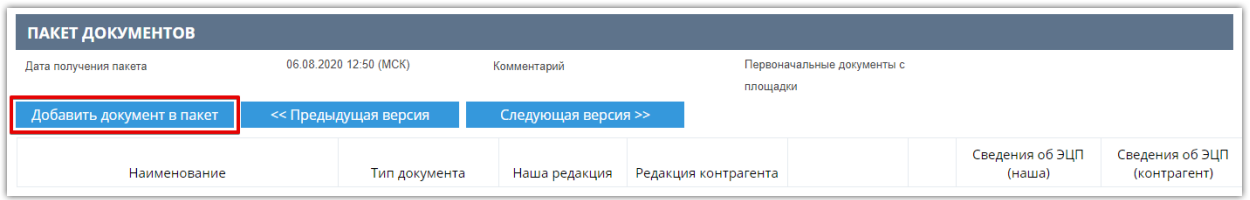

5.2. В диалоговом окне из выпадающего списка выберите тип документа. С помощью кнопки «Загрузить» добавьте файл договора, он отобразится в поле «Файл». Затем нажмите «Добавить» внизу окна.

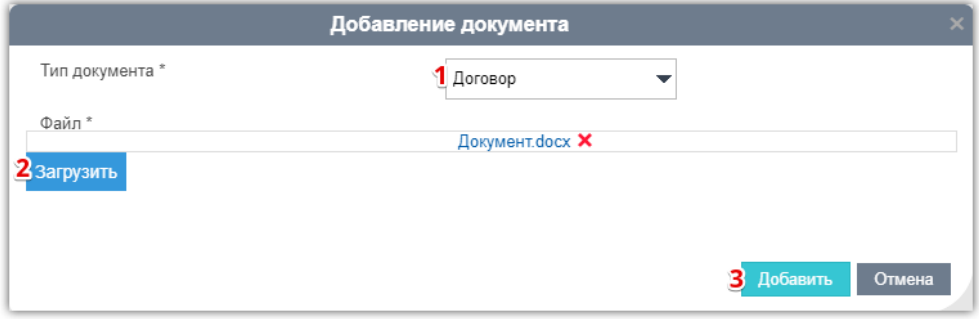

5.3. Для добавления нескольких документов повторите действия. Добавленные документы отобразятся в карточке договора, они будут доступны для изменения (путём замены текущего файла на новый) либо удаления.

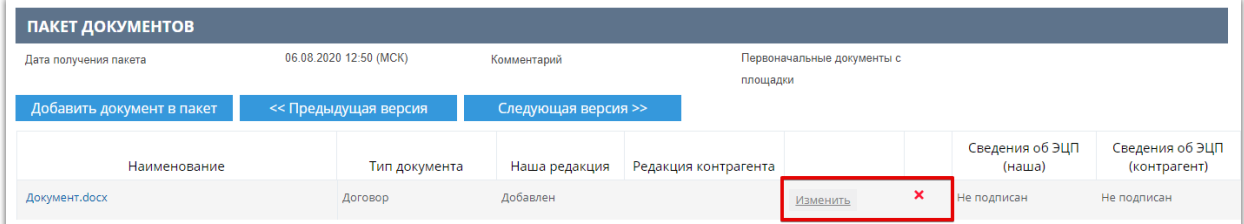

6. Для отправки договора на подписание внизу страницы нажмите кнопку «Отправить на согласование (без подписи)». При необходимости перед отправкой вы можете указать комментарий в соответствующем поле.

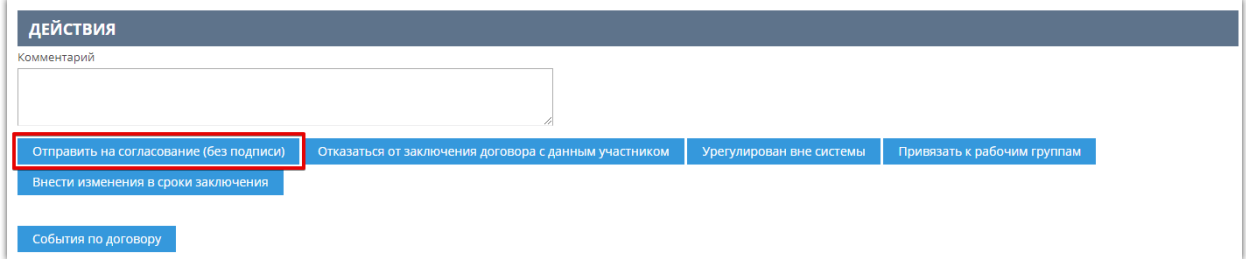

Договор будет отправлен победителю. Победителю доступны следующие действия с договором:

- *Подписать договор электронной подписью* в случае согласия с полученным договором, включая весь пакет документов.
- *Изменить договор путем добавления файлов (протокол разногласий)* в случае несогласия с полученным договором или его отдельными документами. После изменения победитель направляет договор продавцу.
- *Отказаться от заключения договора*.

*Примечание. Внесение описанных в данном разделе Руководства изменений в договор возможно до присвоения конечного статуса (заключен/не заключен). Для изменения договора, отправленного победителю, нужно вернуть договор на доработку. Изменение сроков заключения договора доступно продавцу независимо от стороны согласования.*

# 3.3. Возврат договора на доработку

<span id="page-46-0"></span>После отправки договора победителю продавец может вернуть договор на доработку, внести в него изменения и повторно отправить на согласование. Для этого:

- 1. Откройте карточку договора как описано в п. 2 раздела [«Создание договора»](#page-41-1) Руководства.
- 2. В нижней части страницы нажмите кнопку «Вернуть договор на доработку».

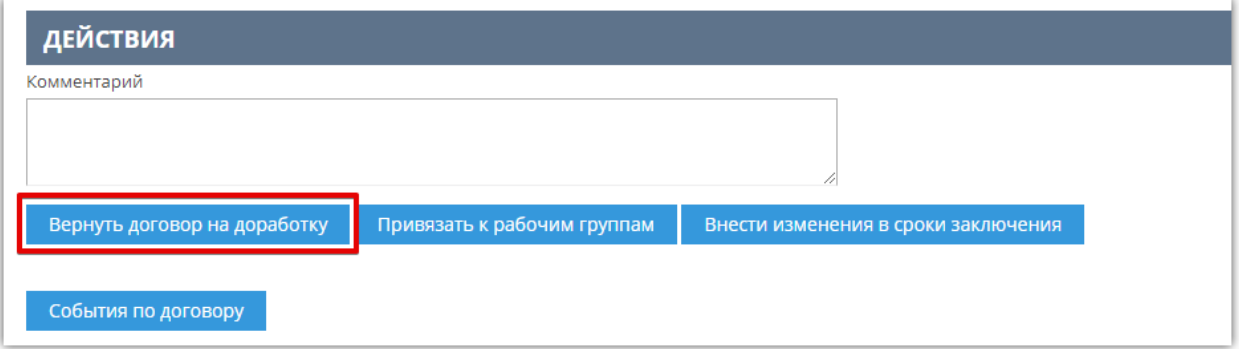

3. Подтвердите действие в диалоговом окне.

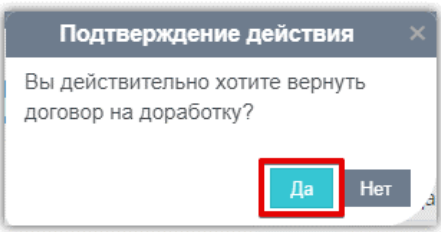

Страница обновится, договор станет доступен для редактирования. После внесения необходимых изменений направьте договор на согласование повторно. Порядок действий аналогичен описанному в разделе [«Заполнение договора и отправка его победителю»](#page-43-0) Руководства.

# <span id="page-47-0"></span>3.4. Внесение изменений в сроки заключения договора

На всех этапах работы с договором продавец имеет возможность внести изменения в сроки подписания договора, установленные в извещении о процедуре. При этом крайний срок подписания договора контрагентом не может превышать крайний срок заключения договора.

Для этого:

- 1. Откройте карточку договора.
- 2. Внизу страницы нажмите кнопку «Внести изменения в сроки заключения».

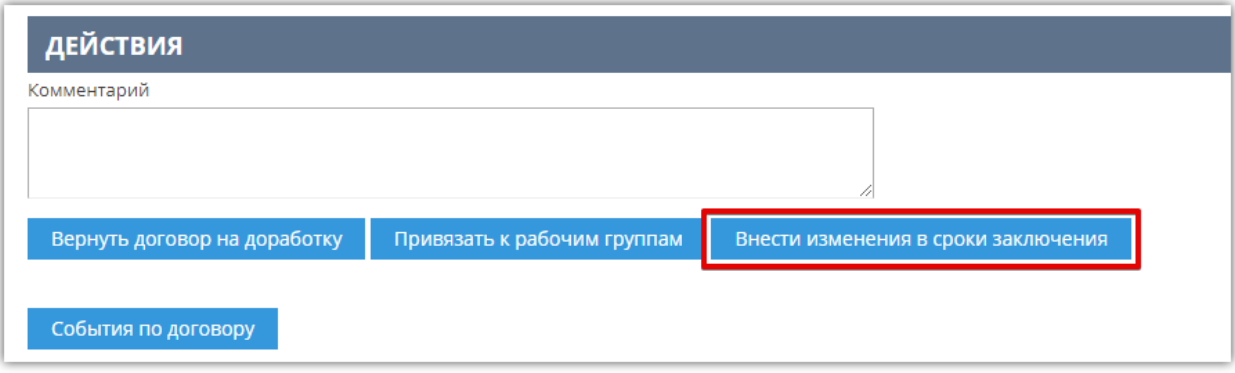

3. В появившемся окне укажите новые сроки и нажмите «Сохранить».

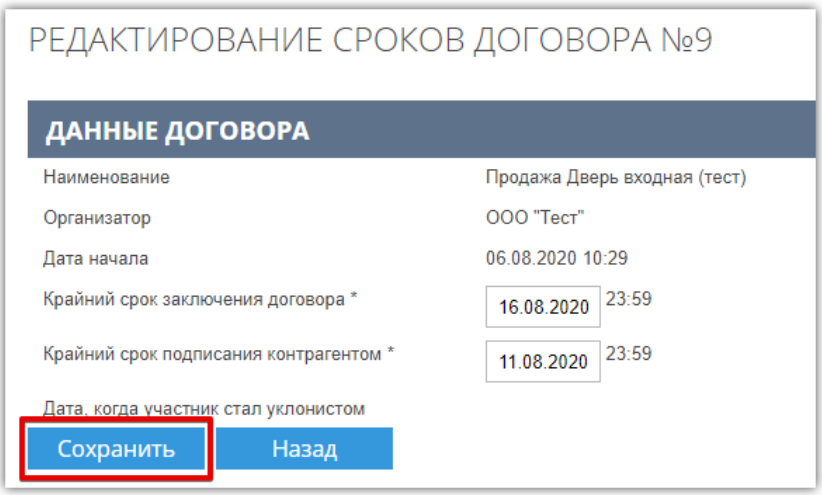

### <span id="page-48-0"></span>3.5. Рассмотрение измененного победителем договора

В случае несогласия победителя с полученным от продавца договором (или какими-либо отдельными документами, включенными в пакет документов), победитель имеет возможность изменить такой договор посредством добавления файлов к пакету документов, после чего направить измененный договор продавцу.

#### **Для рассмотрения измененного победителем договора** откройте его карточку.

Измененный победителем пакет документов отображается как текущая версия пакета документов. Ранее полученный победителем от продавца пакет документов сохраняется в форме «Договор №…» как предыдущая версия пакета документов.

Количество изменений пакета документов сторонами не ограничено. Все созданные в процессе заключения договора версии пакета документов прикреплены к договору и доступны для просмотра в форме «Договор №…» с помощью кнопок «Предыдущая версия» и «Следующая версия».

В столбце «**Сведения об ЭЦП** (наименование победителя)» отображается значение «Не подписан» для неподписанных победителем документов, либо значение «Подписан (сертификат/подпись)» для подписанных победителем документов.

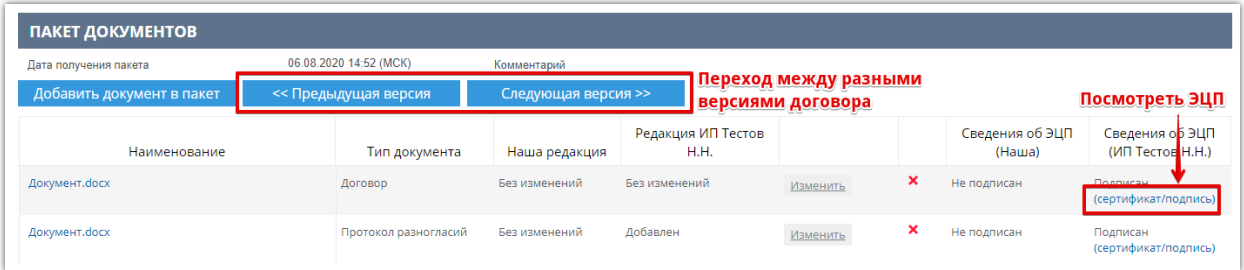

**Для просмотра файлов**, составляющих текущую версию пакета документов по договору, в подразделе «Пакет документов» нажмите на наименование файла. Запрос на открытие/сохранение будет обработан браузером.

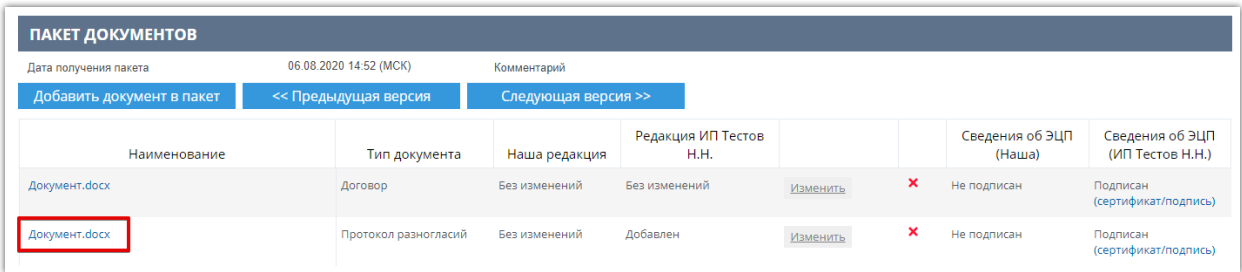

Формирование и добавление в пакет документов протокола разногласий по договору, а также протокола согласования разногласий по договору, является частным случаем изменения пакета документов. Направленный победителем договор изменяет статус на «Направлен на согласование», сторона согласования «У меня».

После получения и рассмотрения продавцом измененного договора от победителя, продавец имеет возможность совершить одно из следующих действий:

- В случае согласия с полученным договором (включая весь пакет документов), подписать договор, не изменяя его, с помощью ЭП.
- В случае несогласия с полученным договором (или какими-либо отдельными

# $\overline{\mathsf{I}}$  польза

документами, включенными в пакет документов), изменить такой договор посредством удаления файлов из пакета документов и/или добавления файлов к пакету документов, после чего направить измененный договор победителю для подписания. Порядок действий по изменению договора аналогичен действиям при его создании.

• Отказаться от заключения договора с победителем.

# 3.6. Подписание договора продавцом

<span id="page-50-0"></span>В случае согласия победителя с полученным договором (включая весь пакет документов), победитель подписывает договор с помощью ЭЦП и направляет его продавцу. Направленный победителем договор изменит статус на «Направлен на согласование», сторона согласования «У меня». Продавец в установленные сроки подписывает договор со своей стороны. Договор переходит в статус «Согласован сторонами (заключен)».

Для подписания договора:

- 1. Откройте карточку договора.
- 2. В нижней части страницы установите отметку в разделе «Соглашения» и нажмите кнопку «Подписать договор ЭЦП».

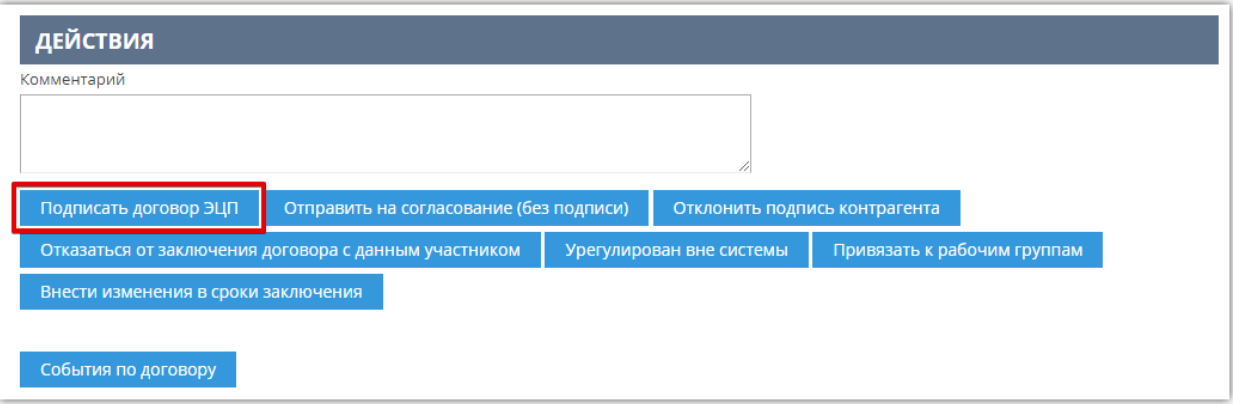

3. Подтвердите действие ЭП.

# 3.7. Отклонение подписи контрагента в договоре

<span id="page-51-0"></span>Продавец на этапе подписания договора участником может отклонить его подпись. В таком случае договор вернется на согласование участнику для повторного его подписания корректной ЭП.

**Для просмотра открытой части сертификата**, которым подписан договор, откройте карточку договора и нажмите ссылку «Сертифика/Подпись» в пакете документов.

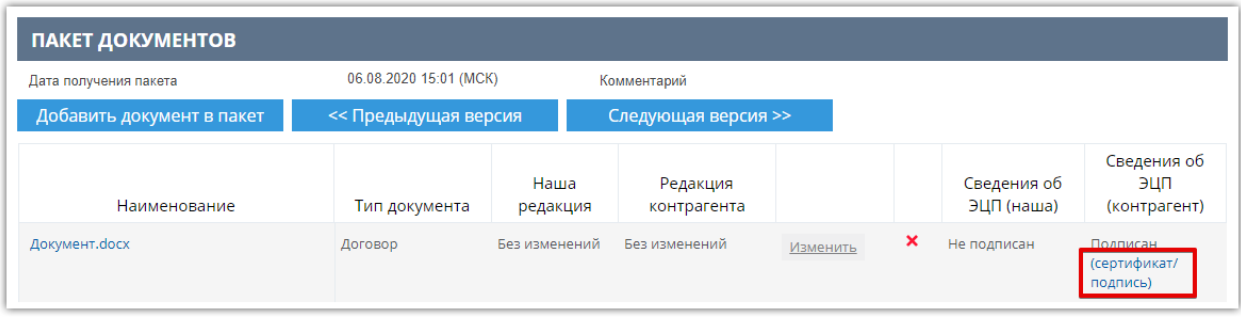

**Для отклонения подписи участника** внизу карточки договора:

- 1. Установите отметку «Я уполномочен на совершение действий…».
- 2. Нажмите кнопку «Отклонить подпись контрагента».

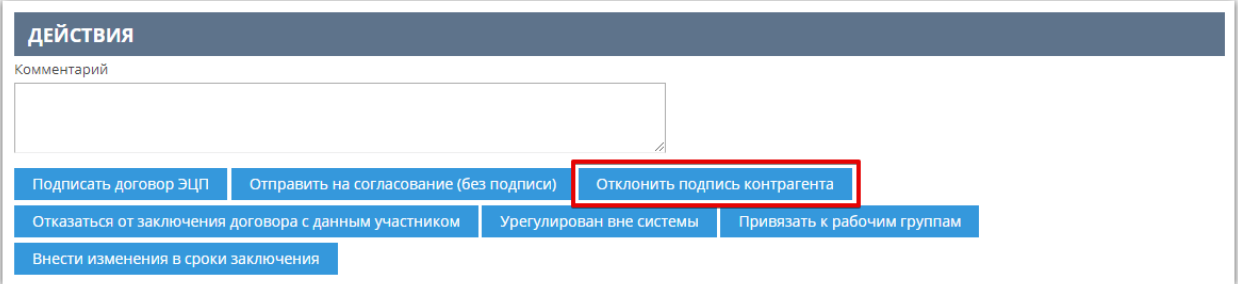

3. Подтвердите действие в диалоговом окне.

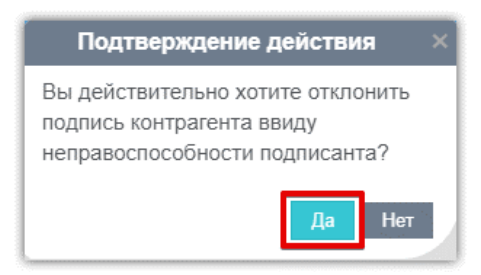

Появится уведомление об успешном выполнении действии, договор вновь перейдет на согласование победителю для подписания корректной подписью.